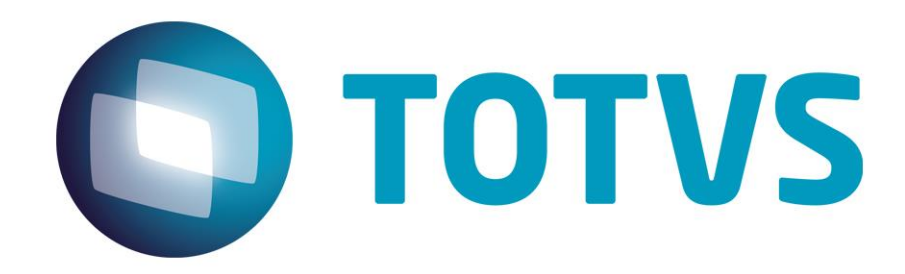

**Gestão de Plano de Saúde**

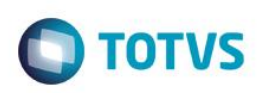

# <span id="page-1-0"></span>**Sumário**

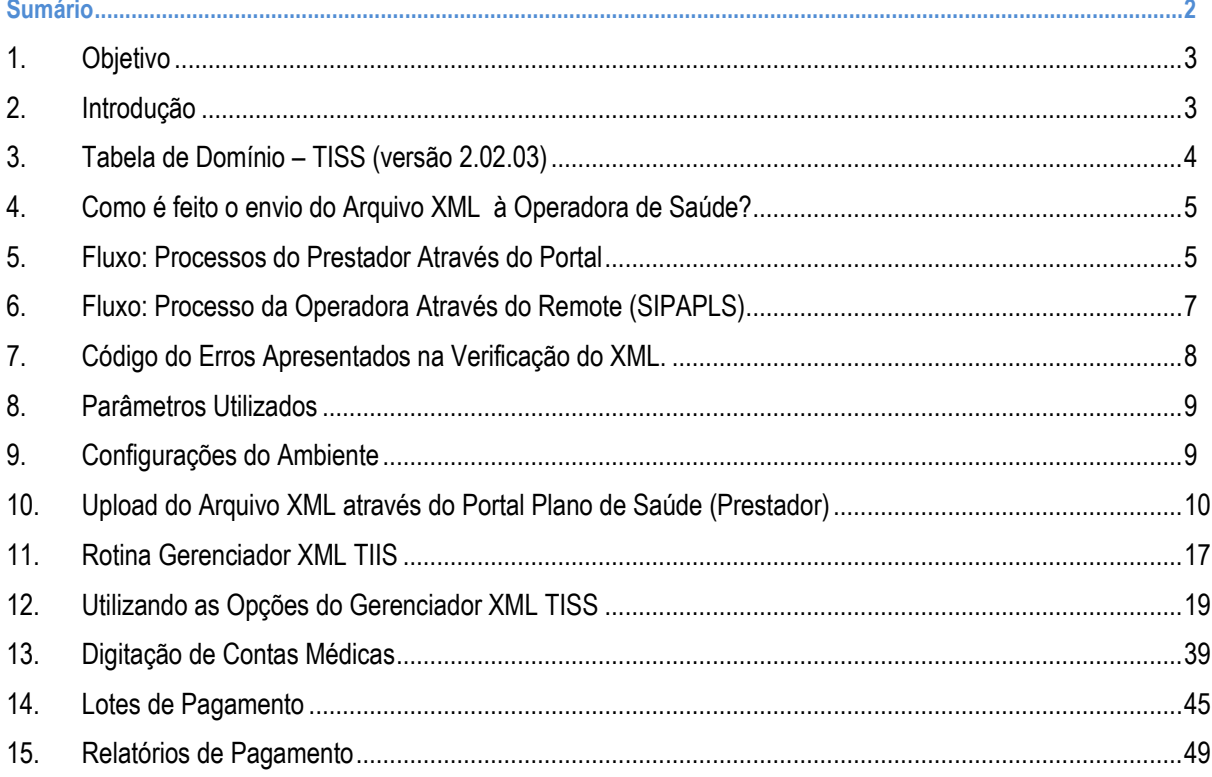

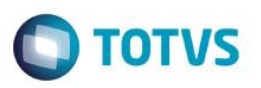

### **1. Objetivo**

<span id="page-2-0"></span>Este manual tem como objetivo demonstrar todo o processo de importação de guias TISS no formato XML, além das principais tabelas, campos e parâmetros utilizados.

### <span id="page-2-1"></span>**2. Introdução**

A ANS (Agência Nacional de Saúde Suplementar) estabeleceu um padrão de Troca de Informações em Saúde Suplementar – TISS - para registro de intercâmbio de dados entre operadoras de planos privados de assistência à saúde e prestadores de serviço de saúde.

Assim, a ANS elaborou um padrão de guias para a troca eletrônica de informações, cujos objetivos são aprimorar a comunicação entre os responsáveis do setor, reduzir o uso de papel, agilizar o acesso do beneficiário aos serviços de saúde, facilitar o acesso às informações necessárias para estudos epidemiológicos, favorecer a análise de custos e benefícios para investimento na área de saúde, reduzir custos administrativos, melhorar a qualidade da assistência à saúde, além de possibilitar que analises sejam realizadas para otimizar recursos e aumentar a qualidade de gestão.

As guias do padrão TISS são modelos formais de representação e descrição documental sobre os eventos assistenciais realizados no beneficiário e enviadas do prestador à operadora de saúde. São elas:

Guia de Consulta - utilizada exclusivamente para consultas eletivas realizadas em consultório.

 Guia de Serviços Profissionais/Serviços Auxiliar Diagnóstico e Terapia – utilizada no atendimento a diversos tipos de eventos, tais como: remoção, pequena cirurgia, terapias, consulta, exames, atendimento domiciliar, SADT internado, quimioterapia, radioterapia, terapia renal substitutiva (TRS).

 Guia de Solicitação de Internação – utilizada para solicitação de internações de pacientes atendidos em consulta médica (eletiva ou não), em remoções e em atendimento domiciliar, tendo em vista a continuidade de tratamento em regime hospitalar.

Guia de Resumo de Internação – utilizada para finalização do faturamento de internação.

 Guia de Honorário Individual – utilizada para apresentação do faturamento de honorários profissionais, casos sejam pagos diretamente ao profissional.

Guia de Tratamento Odontológico (Solicitação, Cobrança e Pagamento) – utilizada por profissionais odontológicos.

 Guia de outras Despesas – utilizada nos casos de apresentação do faturamento em papel, tais como instrumento de continuidade e complemento de folhas. Esta guia estará ligada a uma guia principal (Guia de SP/SADT ou Resumo de Internação), não existe isolada. Utilizada para discriminação de medicamento, aluguéis, gases e taxas diversas não informadas na guia principal.

 Guia de Demonstrativo de Pagamento – são documentos enviados da operadora de saúde para o prestador com a finalidade de fornecer extratos das contas de produção apresentadas nas guias em questão e seu pagamento ou não.

 Guia Demonstrativo de Análise de Conta Médica – são documentos enviados da operadora de saúde ao prestador com a finalidade de fornecer informações detalhadas sobre o processamento do lote de guias de faturamento enviado pelo prestador, item a item. A partir deste demonstrativo, é possível que o prestador faça uma previsão das contas a serem pagas pela operadora de saúde e solicite uma revisão de possíveis glosas, baseadas nos detalhes do processamento das guias.

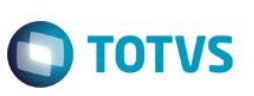

#### <span id="page-3-0"></span>**3. Tabela de Domínio – TISS (versão 2.02.03)**

#### Tabelas de Domínio ANS:

São tabelas com códigos padronizados de registros utilizados nos arquivos XML.

#### Exemplo:

#### **1.1. Tipo de logradouro**

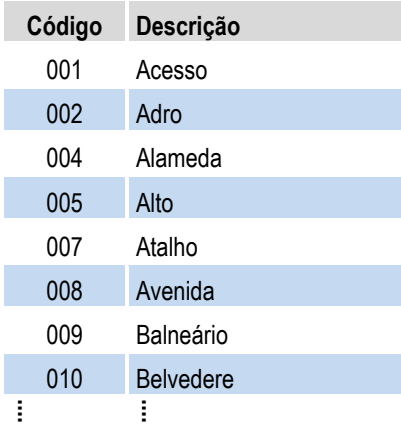

Demais tabelas de domínio:

#### **1.2. Conselho profissional**

- **1.3. Tipo de internação**
- **1.4. Regime de Internação**
- **1.5. Tabelas**
- **1.6. Tipo de consulta**
- **1.7. Tipo de doença**
- **1.8. Unidade de tempo de doença referida pelo paciente**
- **1.9. Indicador de Acidente**
- **1.10. Tipo de atendimento**
- **1.11. Tipo de saída na Guia de SP/SADT**
- **1.12. Tipo de saída na guia de consulta**
- **1.13. Tipo de acomodação**
- **1.14. Motivo de saída da internação**
- **1.15. Óbito em mulher**
- **1.16. Tipo de Faturamento**
- **1.17. Via de acesso**
- **1.18. Técnica utilizada**
- **1.19. Grau de participação**
- **1.20. Faces do dente**
- **1.21. Situação Inicial**
- **1.22. Regiões**
- **1.23. Dentes**
- **1.24. Status do protocolo**
- **1.25. CBO-S (especialidade)**
- **1.26. Glosas, negativas e demais mensagens.**

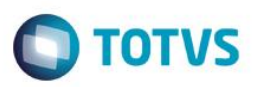

Lista completa das tabelas de domínio TISS disponível em: *[http://www.ans.gov.br/images/stories/Plano\\_de\\_saude\\_e\\_Operadoras/tiss/Padrao\\_tiss/20100525\\_tabelas\\_de\\_dominio\\_tiss.pdf](http://www.ans.gov.br/images/stories/Plano_de_saude_e_Operadoras/tiss/Padrao_tiss/20100525_tabelas_de_dominio_tiss.pdf)*

Consulte o *Manual de Cadastros* para ter conhecimento onde essas informações são cadastradas no módulo SIGAPLS (Plano de Saúde).

### <span id="page-4-0"></span>**4. Como é feito o envio do Arquivo XML à Operadora de Saúde?**

O módulo Plano de Saúde permite que os PRESTADORES façam o envio dos arquivos XML à OPERADORA diretamente no **Portal Plano de Saúde (Prestador)**, por meio do *upload* via *website*.

Ao enviar um arquivo XML, o PRESTADOR visualiza se o arquivo foi acatado ou não acatado. Caso não acatado, o PRESTADOR ainda pode emitir um relatório que demonstra quais inconsistências devem ser corrigidas no arquivo.

Caso o PRESTADOR não tenha a possibilidade de enviar os arquivos XML via Portal, ou a OPERADORA não disponibilize essa facilidade, há a opção de a própria OPERADORA submeter os arquivos XML através do módulo Plano de Saúde, por meio da rotina **Gerenciador XML TISS** (PLSA974).

Por essa rotina, a OPERADORA faz a importação das guias para dentro do sistema, gerando assim o fluxo interno da análise de contas até o pagamento para seus PRESTADORES.

Para facilitar o entendimento desse processo e seus possíveis cenários, foram elaborados fluxogramas que ilustram a  $interacão PRESTADOR \rightarrow OPERADOR$ .

<span id="page-4-1"></span>Veja a seguir.

### **5. Fluxo: Processos do Prestador Através do Portal**

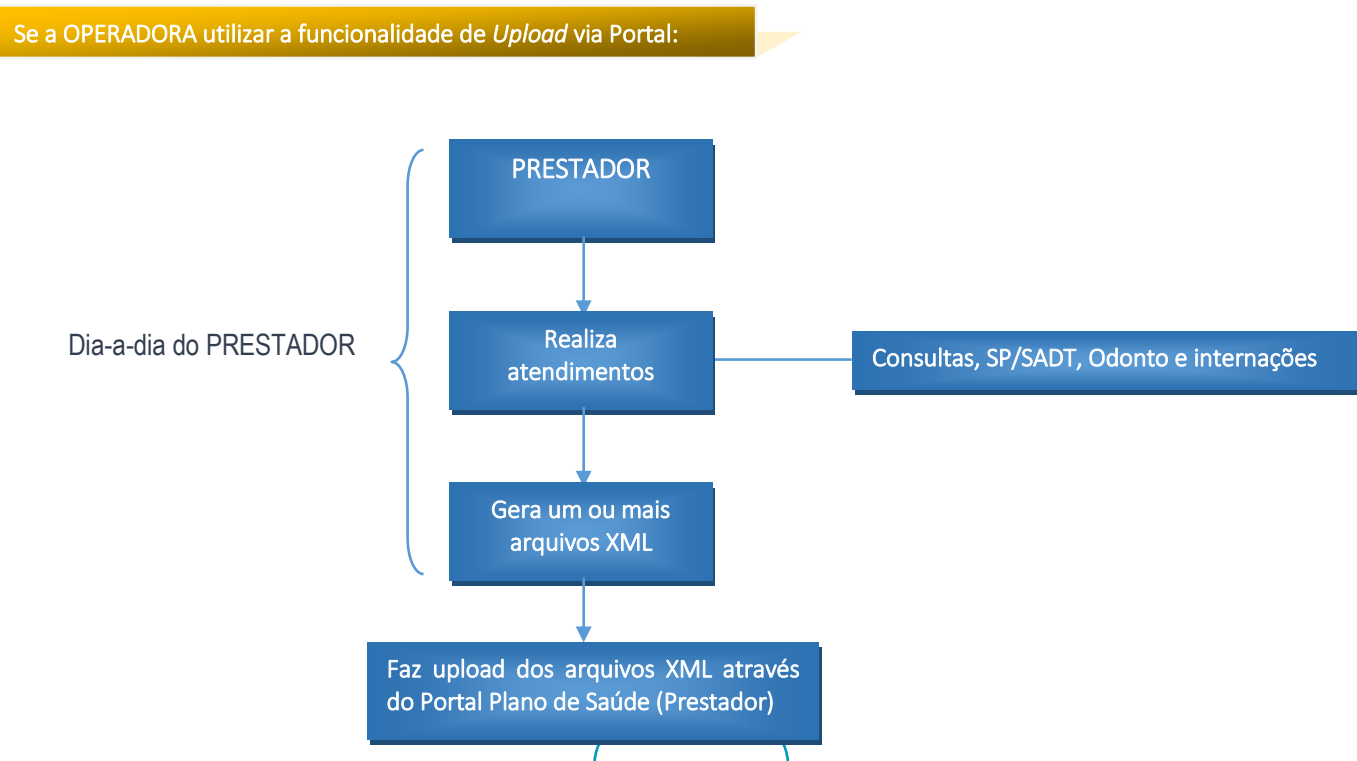

 $\odot$ 

Este documento é de propriedade da TOTVS. Todos os direitos reservados.

 $\ddot{\bullet}$ 

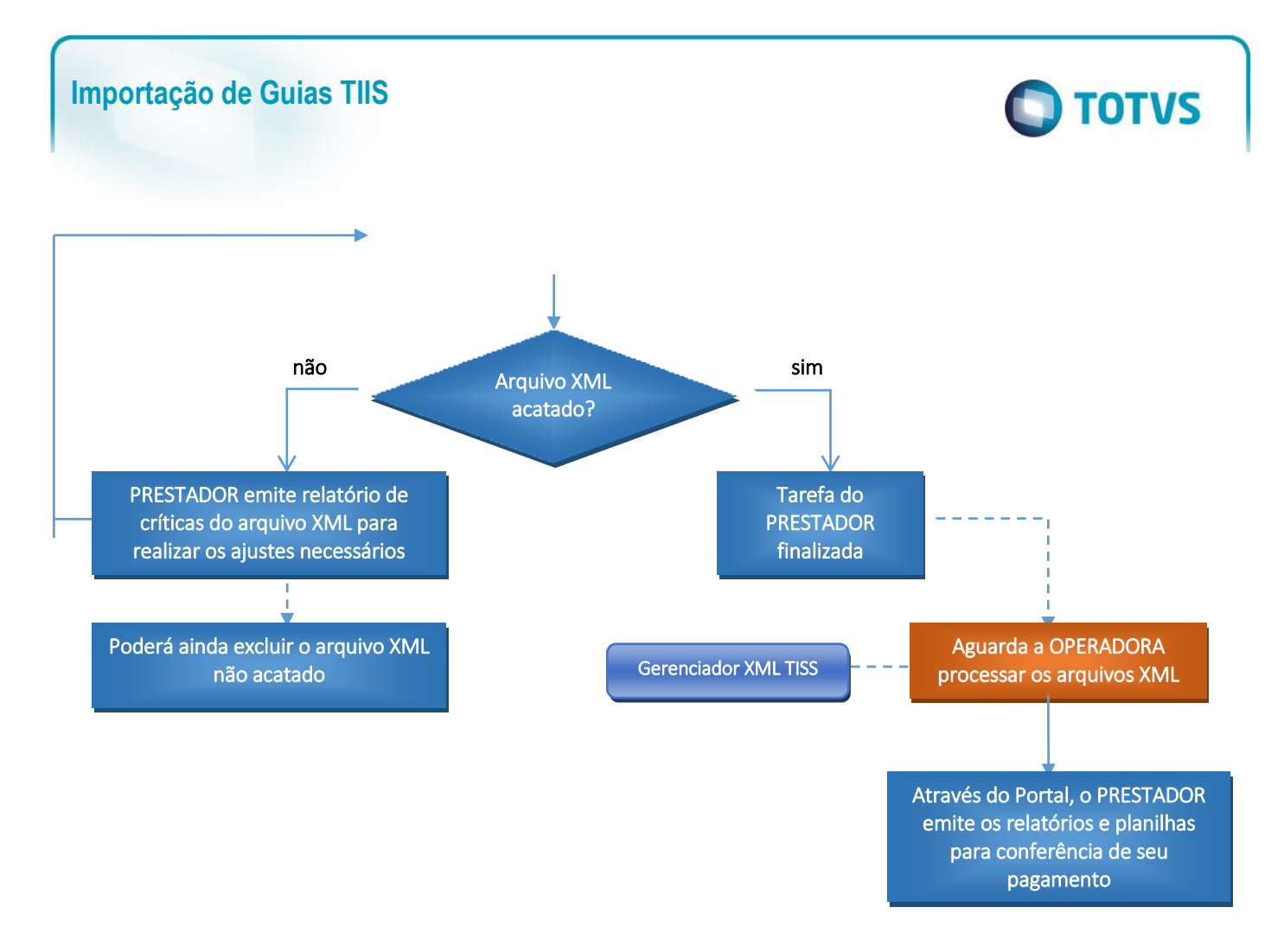

Se a OPERADORA não utilizar a funcionalidade de *Upload* via Portal e; Se o parâmetro MV\_PLSOBPT = 1 ou se o campo BAU\_OBRPTO = SIM no cadastro do PRESTADOR:

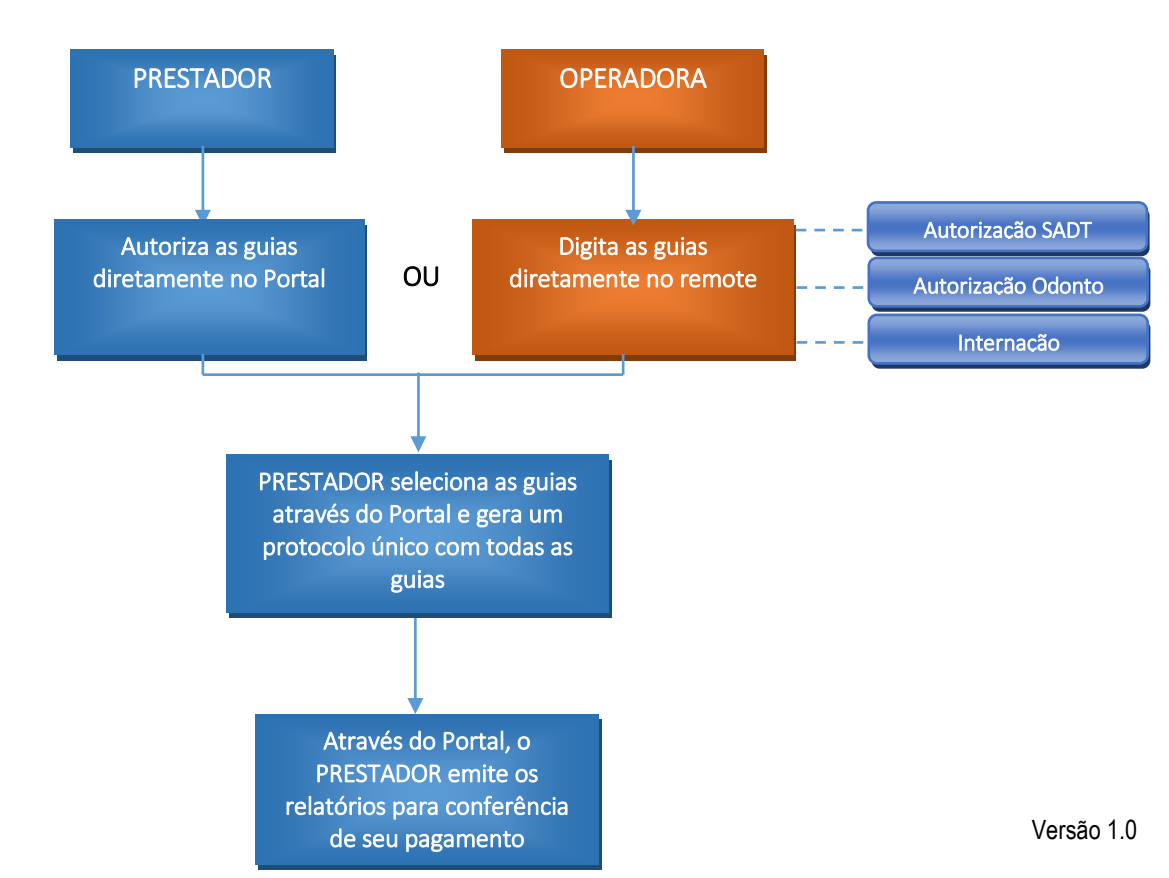

 $\overline{\bullet}$ 

# **D** TOTVS

### **6. Fluxo: Processo da Operadora Através do Remote (SIPAPLS)**

<span id="page-6-0"></span>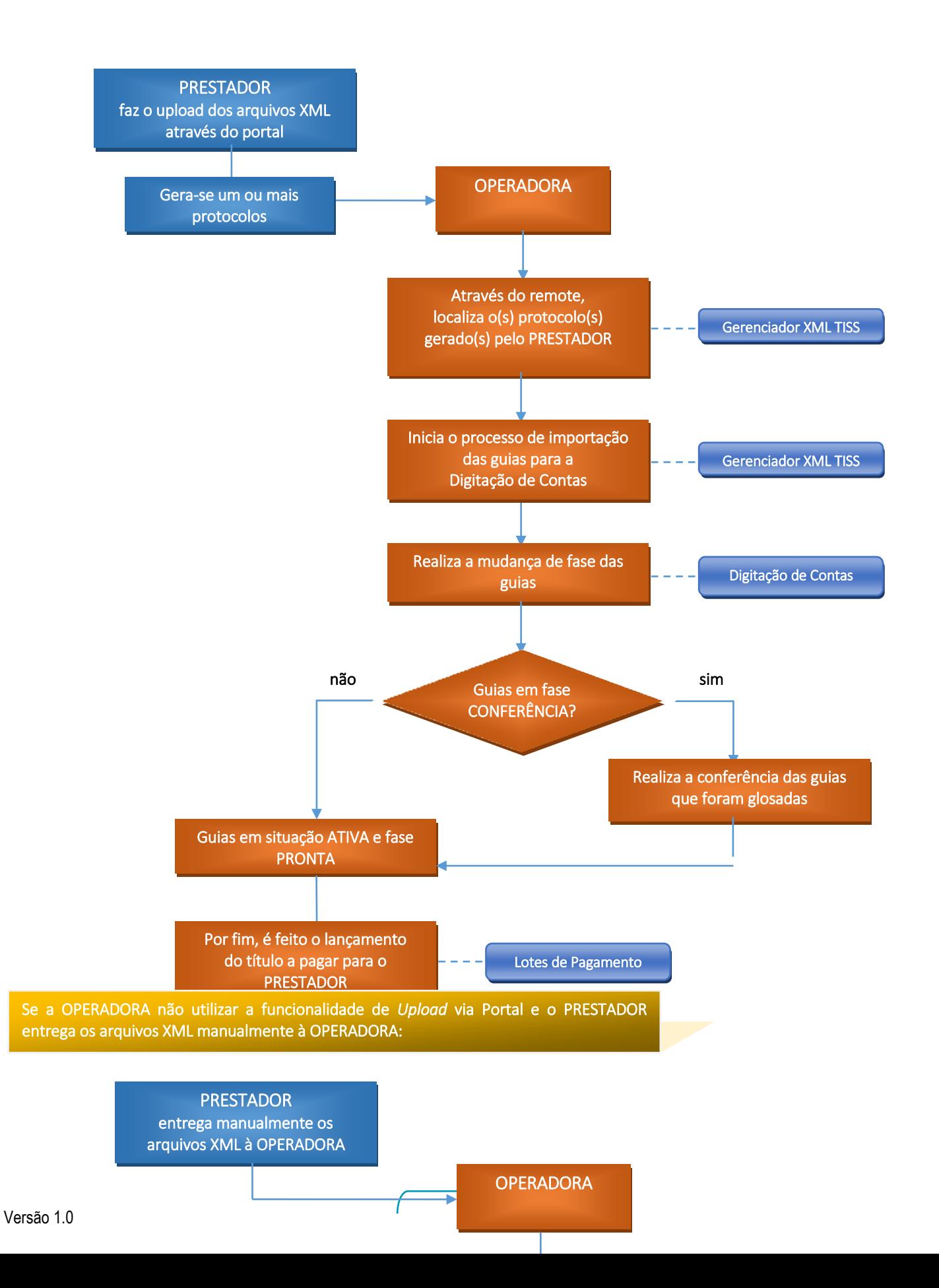

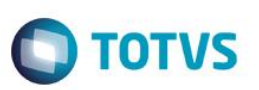

### **7. Código do Erros Apresentados na Verificação do XML.**

<span id="page-7-0"></span>A lista abaixo demonstra os possíveis códigos que podem ser apresentados na verificação do arquivo XML, caso não seja acatado:

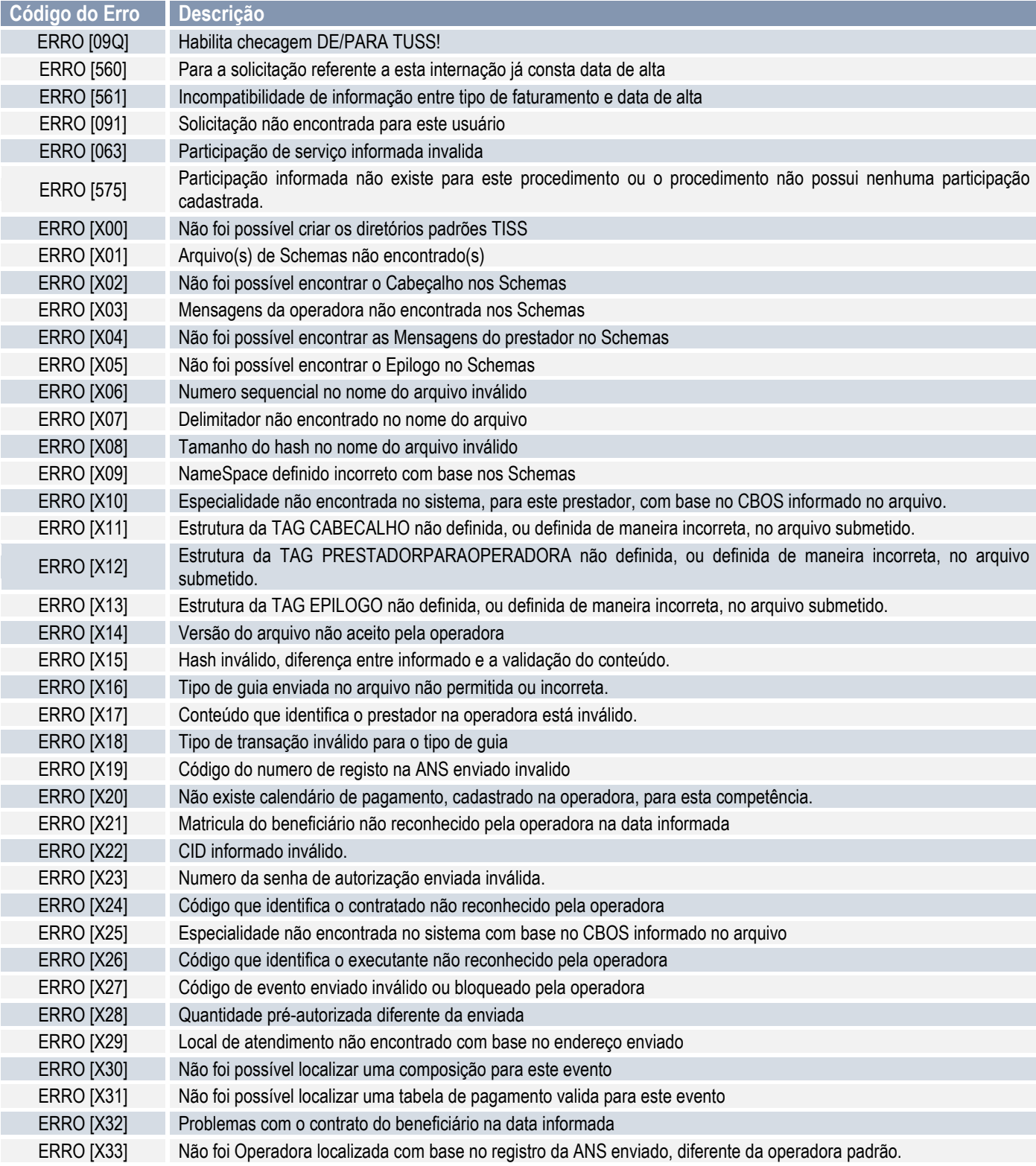

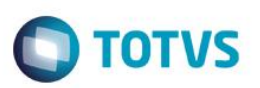

### **8. Parâmetros Utilizados**

<span id="page-8-0"></span>O fluxo operacional do TISS permite diversas parametrizações e configurações. Os parâmetros utilizados são:

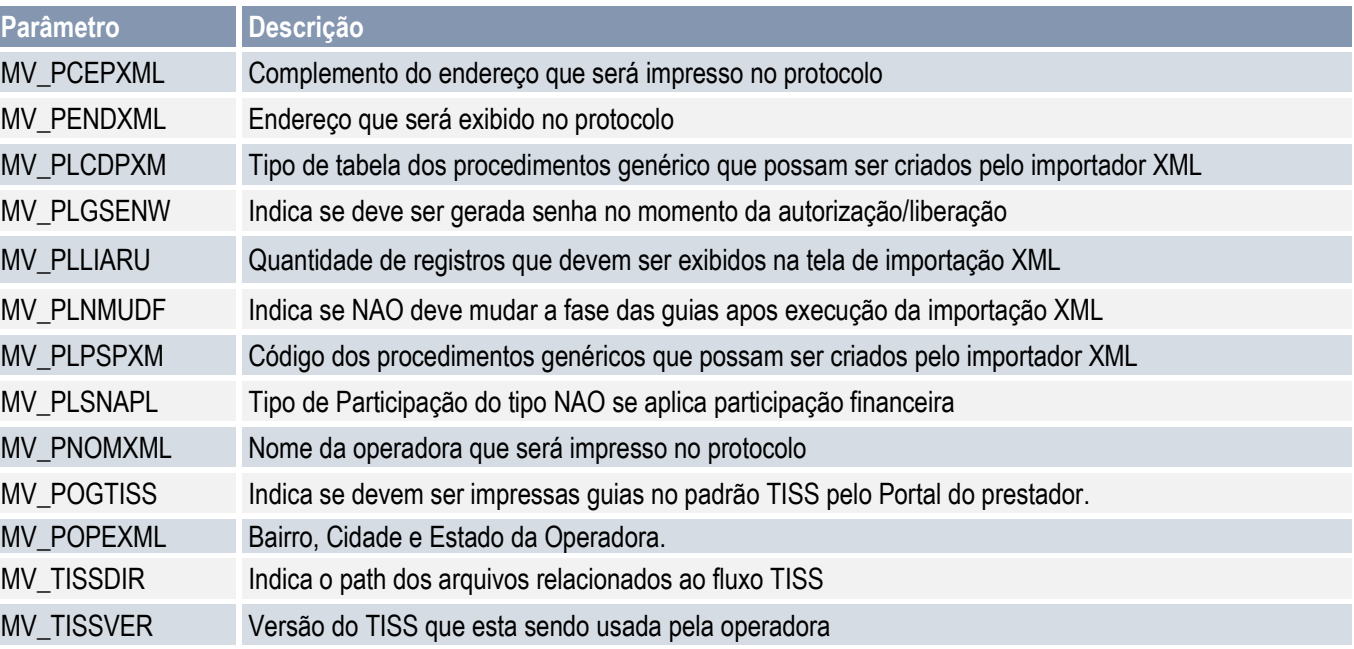

### <span id="page-8-1"></span>**9. Configurações do Ambiente**

Para se utilizar a nova funcionalidade de *upload* dos arquivos XML TISS através do Portal Plano de Saúde (Prestador), são necessárias as seguintes configurações:

1. No arquivo **appserver.ini**, deve ser configurada a sessão do robô de importação:

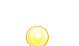

*O robô de importação é responsável por ler automaticamente o arquivo XML enviado pelo PRESTADOR e efetuar a sua validação. Acatando ou não o arquivo enviado.*

Exemplo da configuração da sessão do robô:

[ONSTART] JOBS=XML\_ROBOT ; representa uma espera de 10 segundos Refreshrate=10

[XML\_ROBOT] ENVIRONMENT= *nome\_do\_ambiente* ; nome da função que checa as regras e define se o arquivo foi acatado ou não main=xmlroute

൫

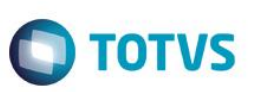

No ambiente de utilização do módulo Plano de Saúde, é necessário configurar a empresa e filial de uso do robô:

```
; empresa e filial para executar o robo (UPLOAD XML)
EMPROBOXML=código_empresa
FILROBOXML=código_filial
```
2. Na sessão de acesso do Portal Plano de Saúde, configurar o diretório do servidor onde os arquivos XML ficarão armazenados:

; esse caminho deve estar abaixo do RootPath UPLOADPATH=\Tiss\UpLoad

3. Ter os arquivos **criaobj.js**, **jspls.js**, **estilo.css** e imagens **.gif** dentro do diretório web do servidor.

Esses arquivos são encontrados no pacote *SIGAPLS - Melhorias no Processo da TISS*, disponível no Portal do Cliente, opção *Downloads e no Portal do TDN.*

### <span id="page-9-0"></span>**10. Upload do Arquivo XML através do Portal Plano de Saúde (Prestador)**

1. Acessar o Portal Plano de Saúde inserindo usuário e senha:

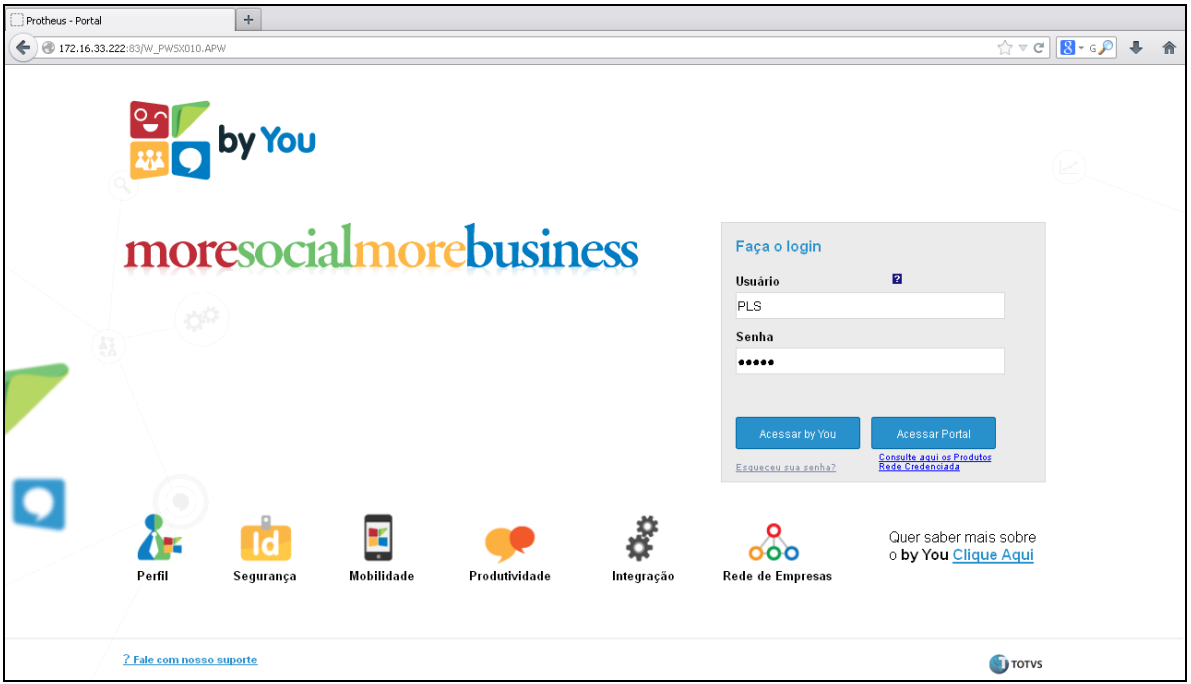

2. Navegar até o menu **Portal TISS/ Upload XML TISS**

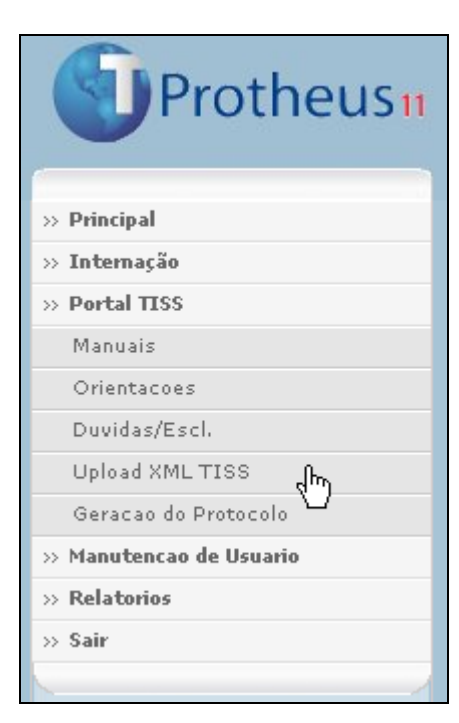

**O** TOTVS

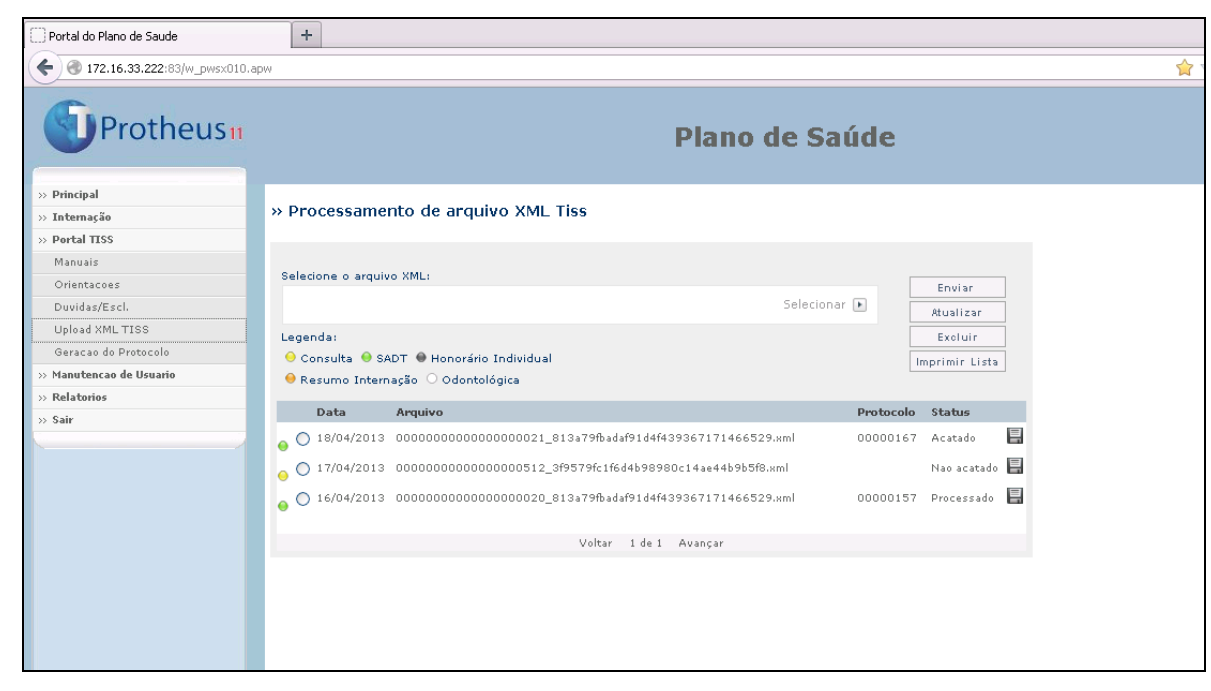

3. A tela apresenta os seguintes componentes:

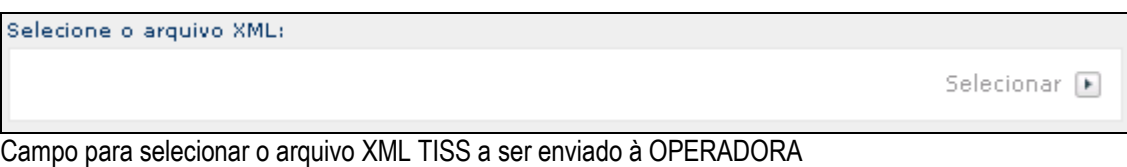

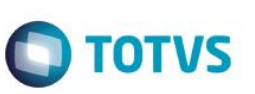

Legenda: ● Consulta ● SADT ● Honorário Individual ● Resumo Internação © Odontológica

Legenda demonstrando o tipo do arquivo XML

### Enviar

**ENVIAR:** Transmite o arquivo XML para ser verificado pelo robô

Atualizar

**ATUALIZAR:** Atualiza o status dos arquivos enviados

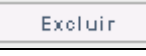

**EXCLUIR**: Exclui o arquivo XML enviado que não foi acatado

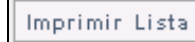

**IMPRIMIR LISTA:** Gera relatório .pdf da lista de arquivos XML enviados

#### Exemplo:

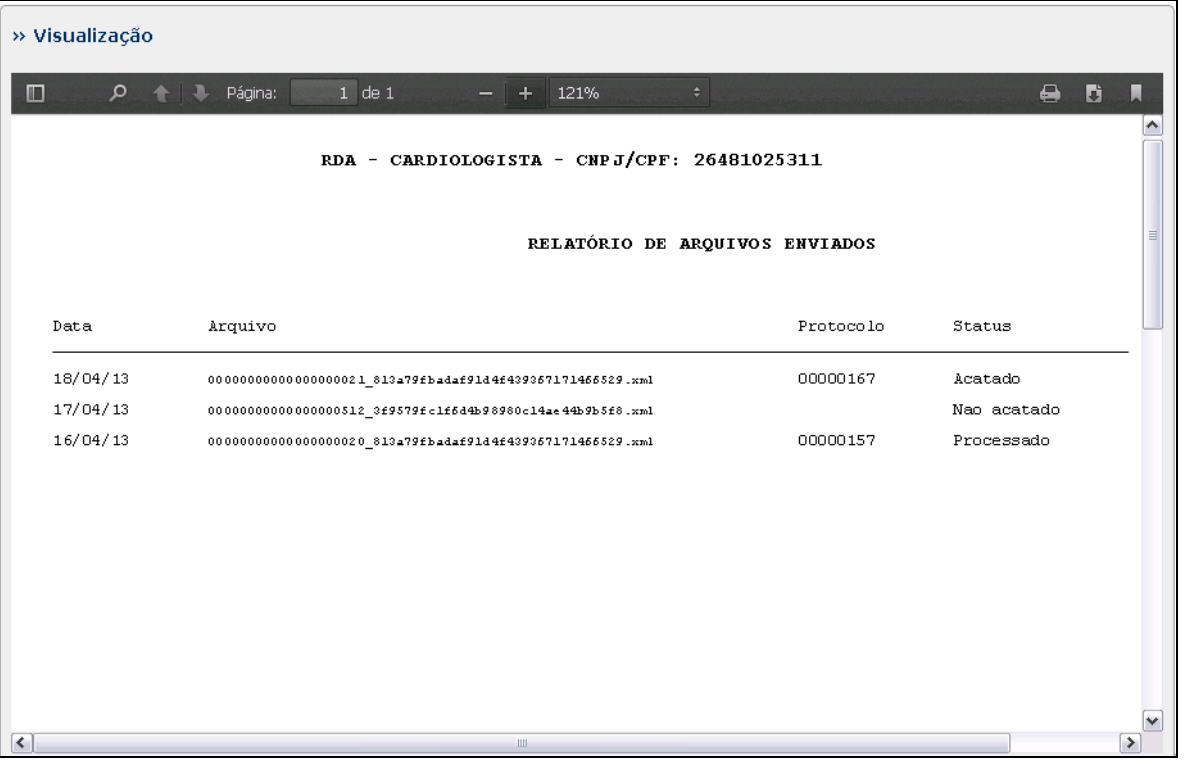

**Botão** *DOWNLOAD***:** Gera relatório .pdf (capa do protocolo) referente ao arquivo XML

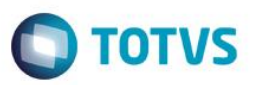

 Se o arquivo for **acatado**, o relatório é impresso com informações da capa de lote do protocolo gerado pelo arquivo XML:

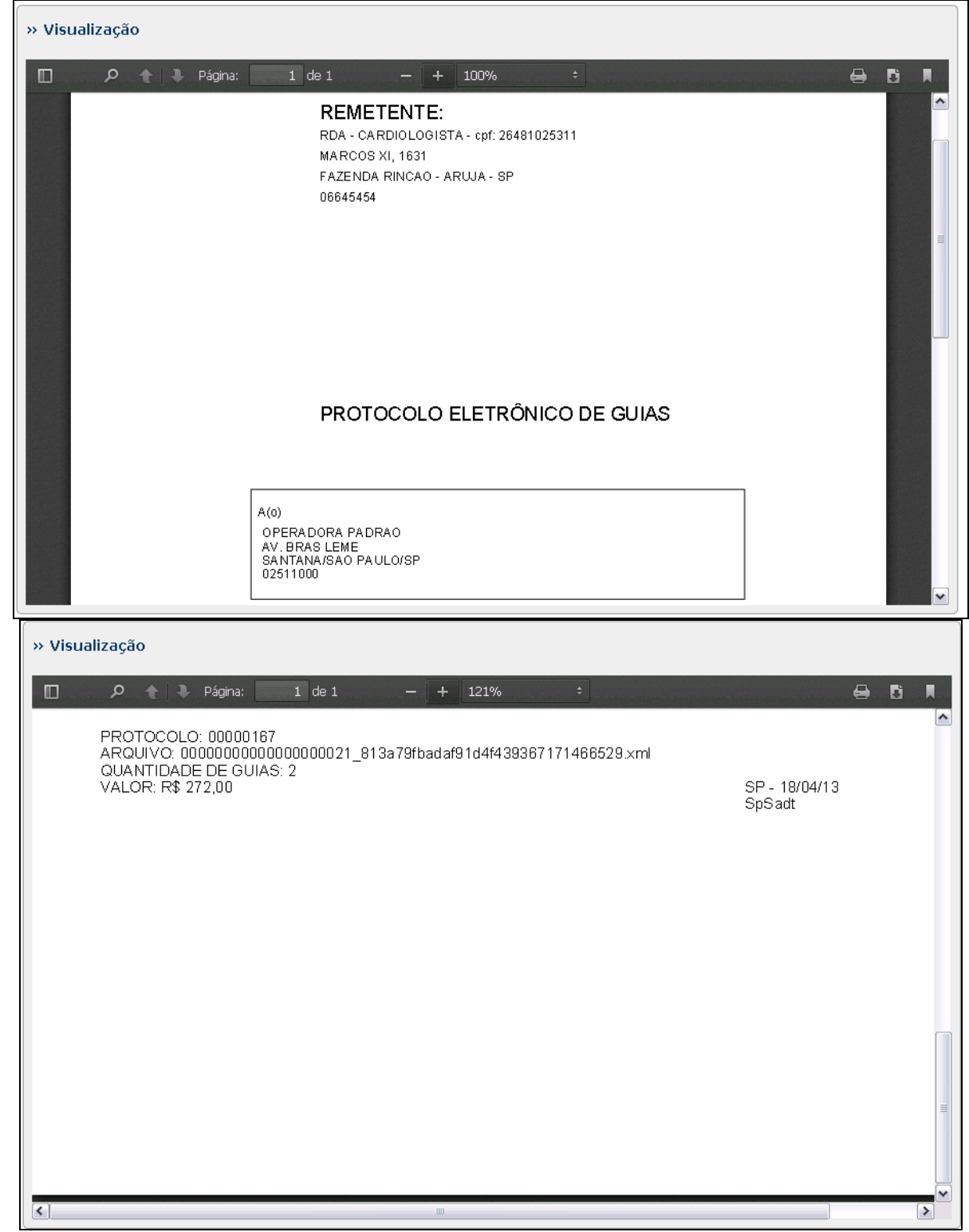

Se o arquivo for **não acatado**, o relatório é impresso com as críticas encontradas no arquivo XML:

 $\overline{\circ}$ 

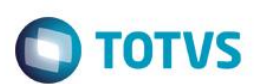

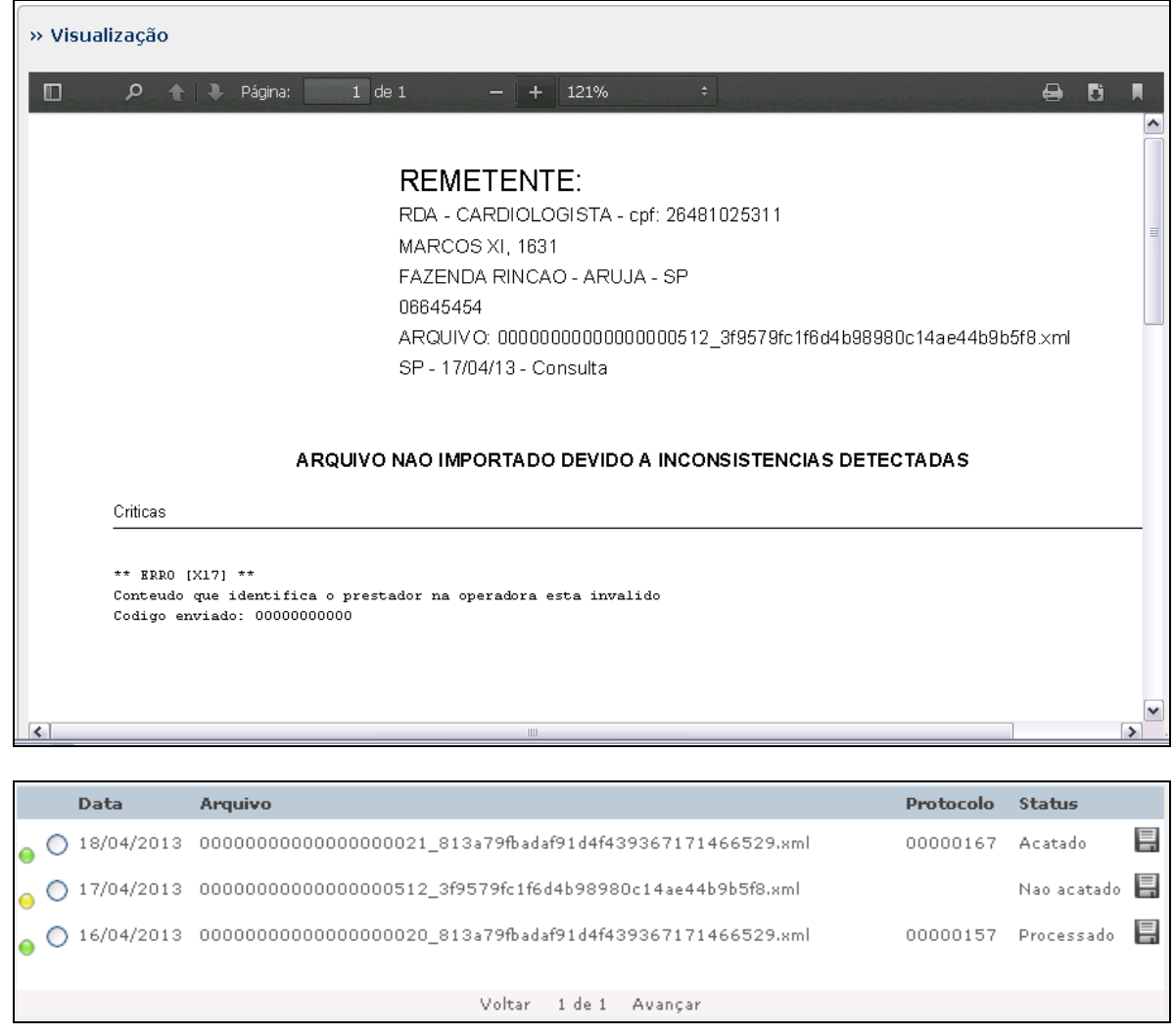

Área de arquivos enviados contendo a **data de envio**, **arquivo XML enviado**, **Protocolo** (caso o arquivo seja acatado) e **Status do arquivo**.

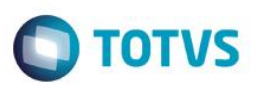

4. Enviando um arquivo XML:

Selecione o arquivo XML em qualquer diretório através da opção **Selecionar**...

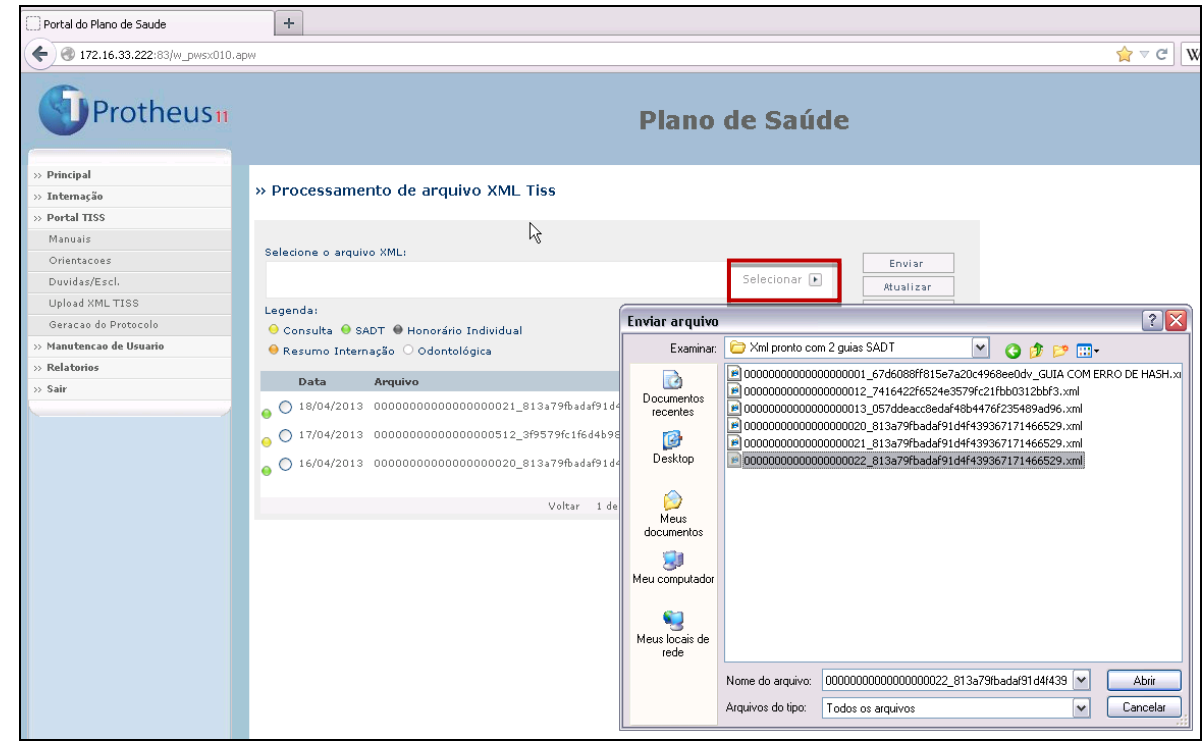

Com o arquivo selecionado, pressione o botão **Enviar**...

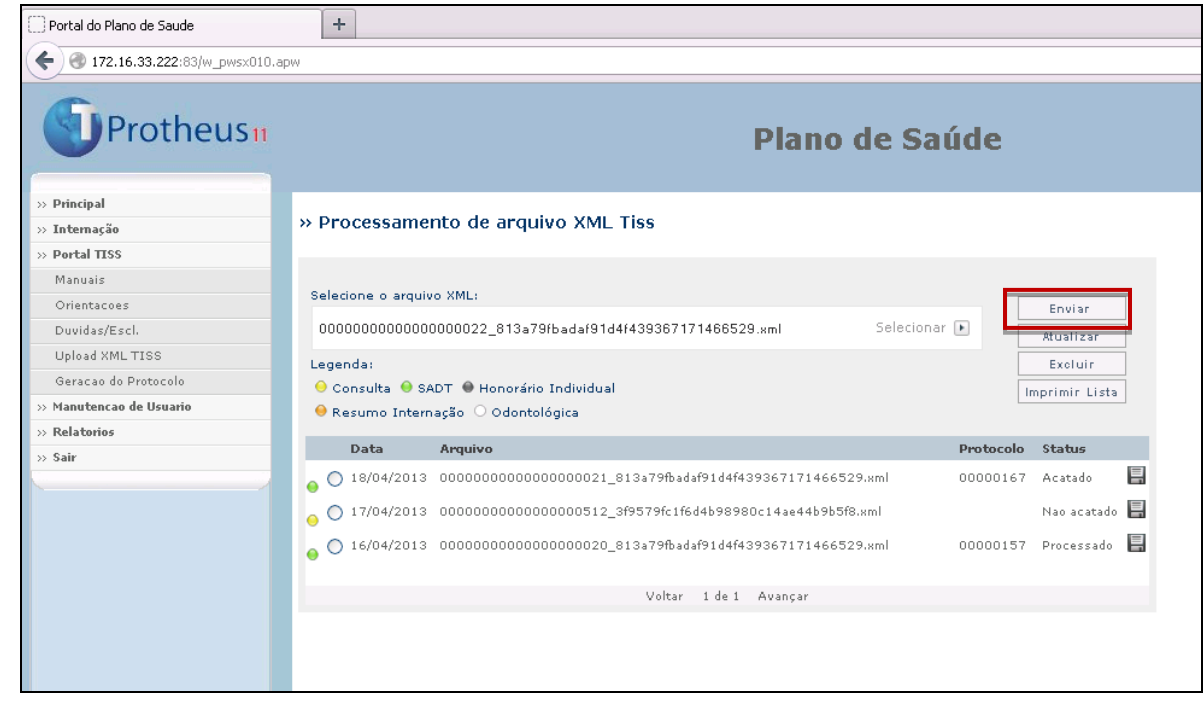

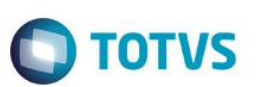

O arquivo é enviado para a OPERADORA e seu status é atualizado para **Em Processamento...**

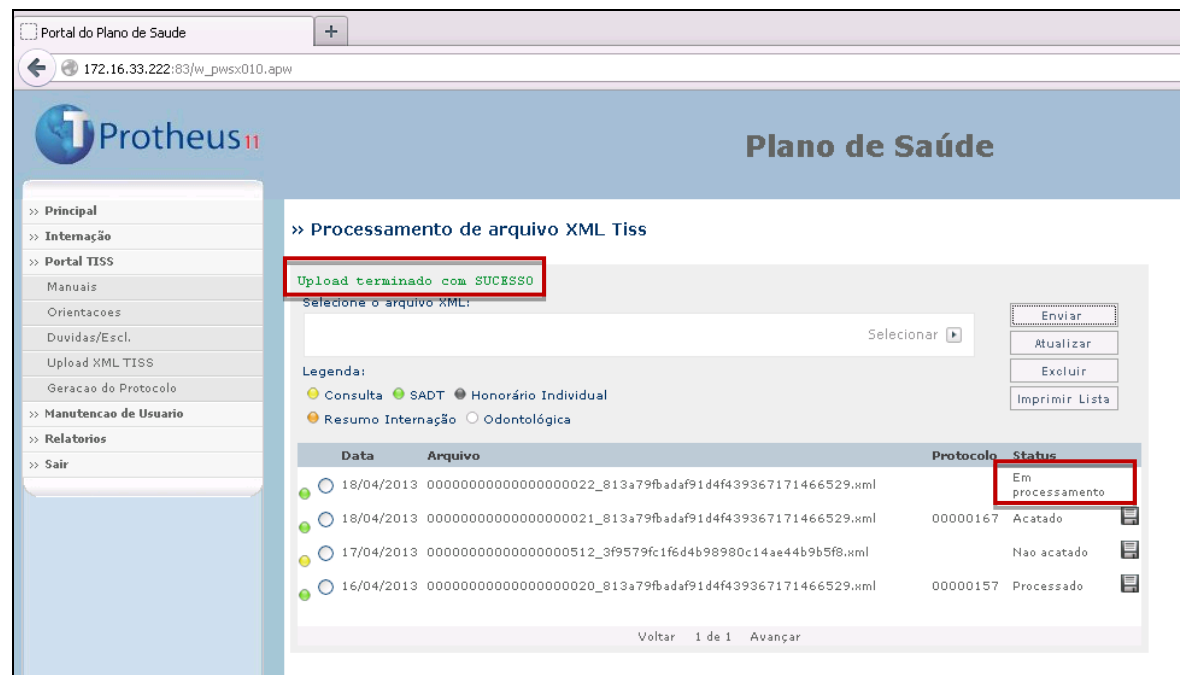

 $\checkmark$  Nesse momento, o robô de importação realiza a leitura do XML enviado e faz a sua verificação.

Após a verificação do arquivo, o status é atualizado...

*Obs: É necessário pressionar o botão Atualizar para recarregar os status dos arquivos.*

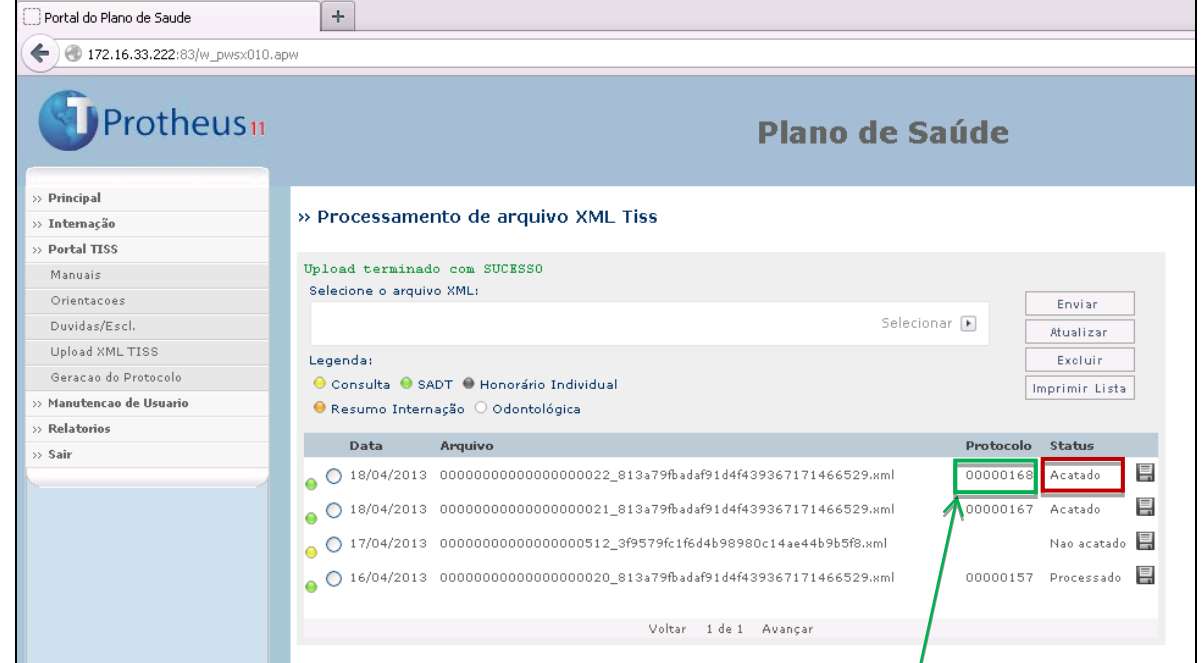

Nesse exemplo, o arquivo foi acatado. Sendo assim, foi criado o protocolo **00000168** para acompanhamento do PRESTADOR.

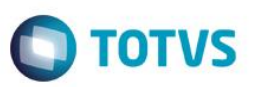

 Terminado o envio do arquivo XML, é a vez da OPERADORA prosseguir internamente com as operações através da rotina **Gerenciador XML TISS**, como veremos a seguir:

### <span id="page-16-0"></span>**11. Rotina Gerenciador XML TIIS**

1. No módulo Plano de Saúde, navegue pelo menu: Atualizações/ Proc. Contas/ **Gerenciador XML TISS** (PLSA974):

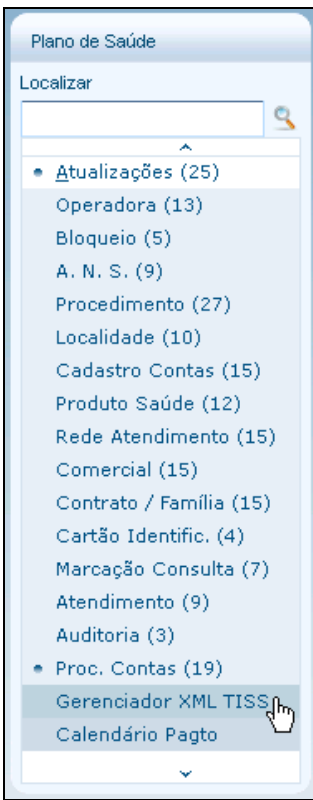

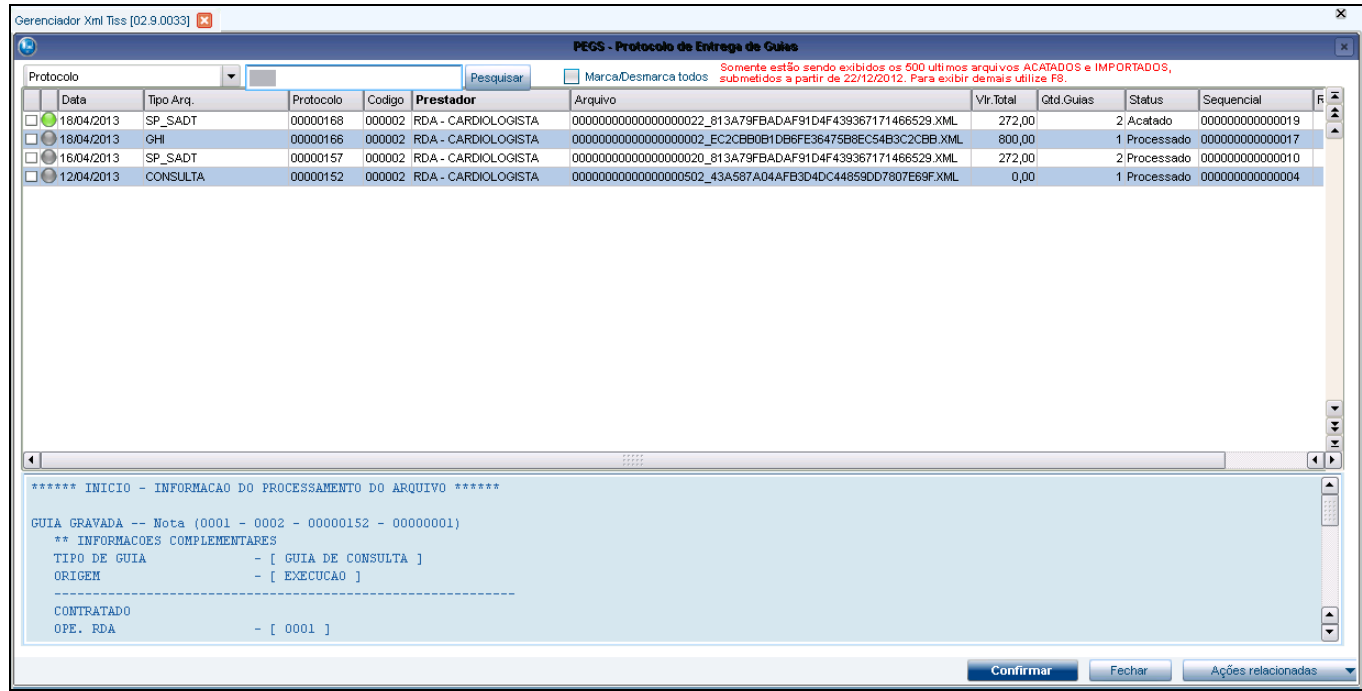

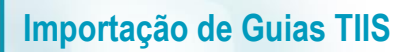

2. A rotina apresenta os seguintes componentes:

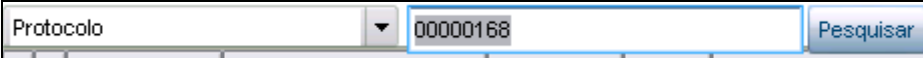

Índice e campo de pesquisa para localizar o registro na tela.

Marca/Desmarca todos

Opção para marcar ou desmarcar todos os registros na tela.

.<br>Somente estão sendo exibidos os 500 ultimos arquivos ACATADOS e IMPORTADOS<br>submetidos a partir de 22/12/2012. Para exibir demais utilize F8. submetidos a partir de

Texto informativo para orientação ao usuário (Pode ser alterado de acordo com o parâmetro ???? )

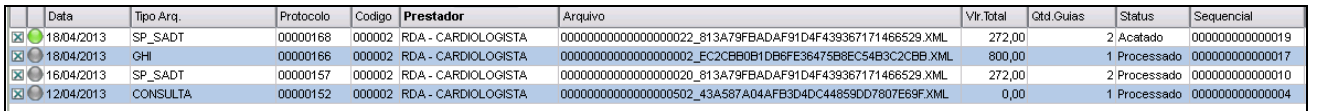

Grid de arquivos XML submetidos, contendo: **Data**, **Tipo do Arquivo**, **Protocolo**, **Código do Prestador**, **Nome do Prestador**, **Arquivo XML**, **Valor Total (R\$)**, **Qtd de Guias**, **Status do Arquivo** e **Sequencia do Arquivo.**

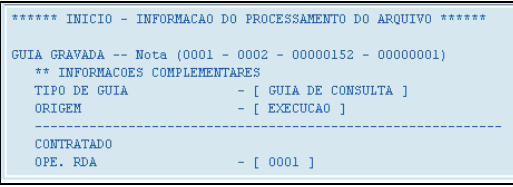

Log de informações referente à análise do arquivo XML.

 O log é apresentado após submeter um arquivo XML que não foi acatado, ou quando é realizada a importação das guias.

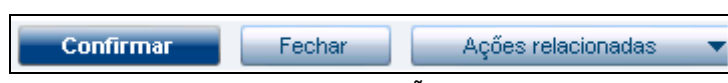

Botões CONFIRMAR, FECHAR e AÇÕES RELACIONADAS.

**TOTVS** 

Ē

 $\frac{1}{\sqrt{2}}$ 

- 3. O botão AÇÕES RELACIONADAS apresenta as seguintes opções:
	- <F5> Atualizar <F6> Submeter <F7> Importar <F8> Filtrar Excluir Imp. Capa Lote Imp. Resumo Visualiza XML Legenda Acões relacionadas

**TOTVS** 

Opção **<F5> ATUALIZAR**: Atualiza os registros apresentados na tela. Opção **<F6> SUBMETER**: Submete (envia) um arquivo XML para verificação. Opção **<F7> IMPORTAR**: Importa as guias de um arquivo XML que foi acatado. Opção **<F8> FILTRAR**: Filtra os registros na tela de acordo com os parâmetros informados. Opção **EXCLUIR**: Exclui o arquivo XML e suas guias importadas. Opção **IMP. CAPA LOTE**: Gera relatório .pdf referente ao arquivo XML que foi acatado. Opção **IMP. RESUMO**: Gera relatório .pdf referente ao log do arquivo XML (caso não foi acatado ou já importado). Opção **VISUALIZA XML:** Abre o arquivo XML posicionado para visualização.

Opção **LEGENDA:** Mostra legenda dos possíveis status do arquivo XML:

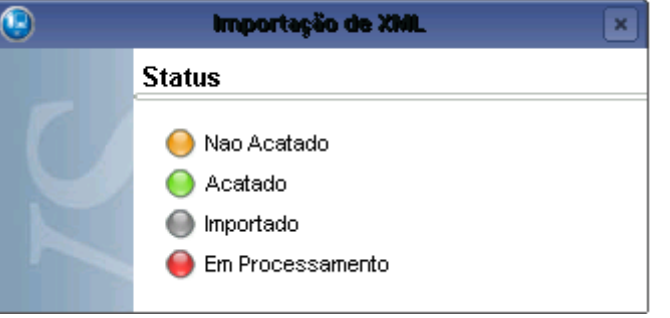

### <span id="page-18-0"></span>**12. Utilizando as Opções do Gerenciador XML TISS**

- 1. Submetendo um arquivo XML através da opção **<F6> SUBMETER**:
	- 1.1 É apresentada uma tela para selecionar o diretório onde se encontra o arquivo XML. Pressione o botão **Abrir...**

 $\ddot{\bullet}$ 

**O** TOTVS

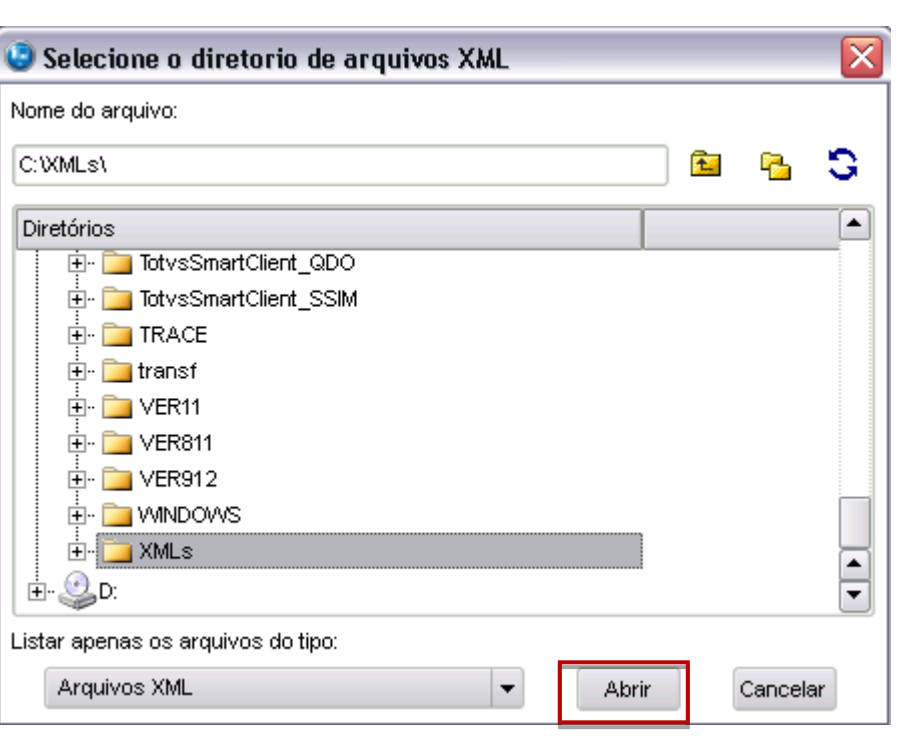

1.2 Em seguida, é apresentada uma tela para se inserir a data-base que será considerada para o arquivo XML. 1.3

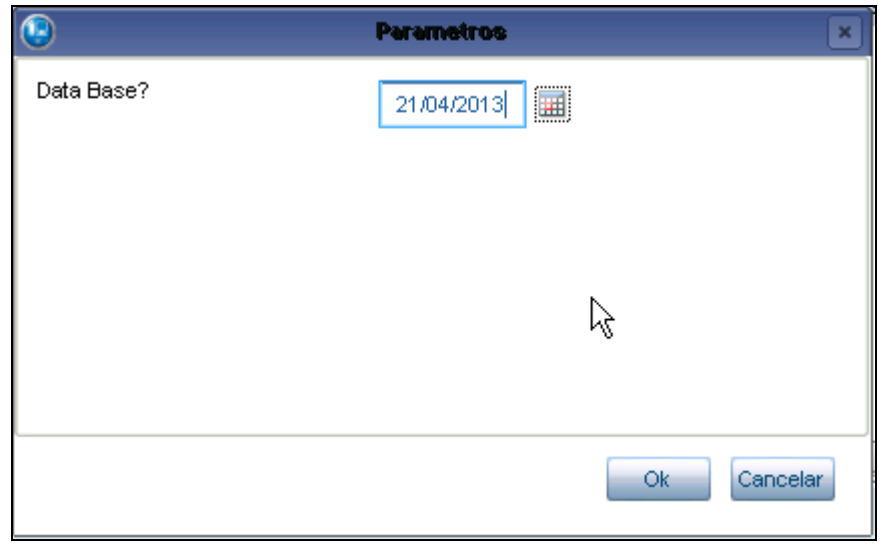

Dica: Esta opção existe para caso seja necessário importar guias para uma data retroativa.

**Importação de Guias TIIS**

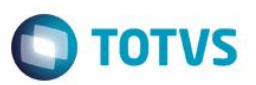

1.4 Por fim, são apresentados os arquivos XML que estão dentro do diretório escolhido. Selecione um ou mais arquivos XML pressione **confirmar...**

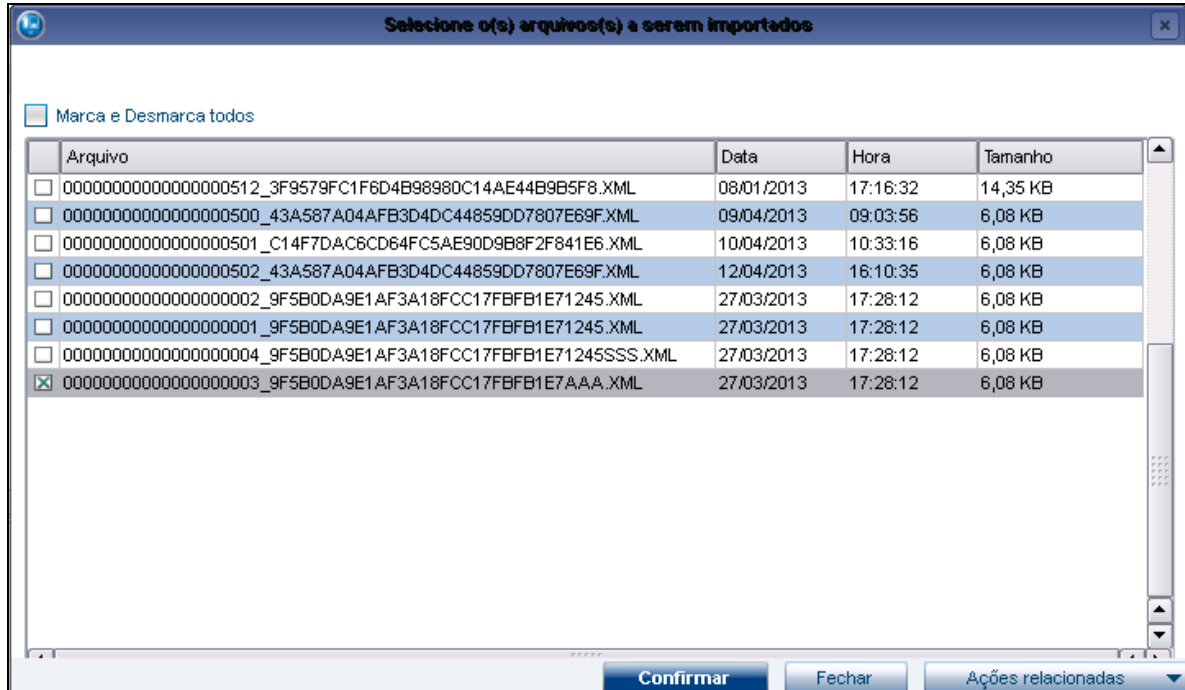

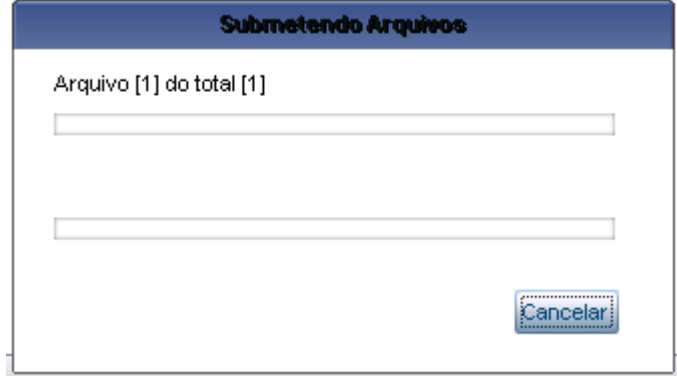

 Se o arquivo selecionado for **não acatado**, é possível verificar o log das inconsistências do arquivo na parte inferior da tela:

 $\overline{\bullet}$ 

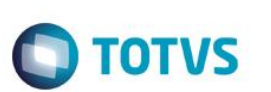

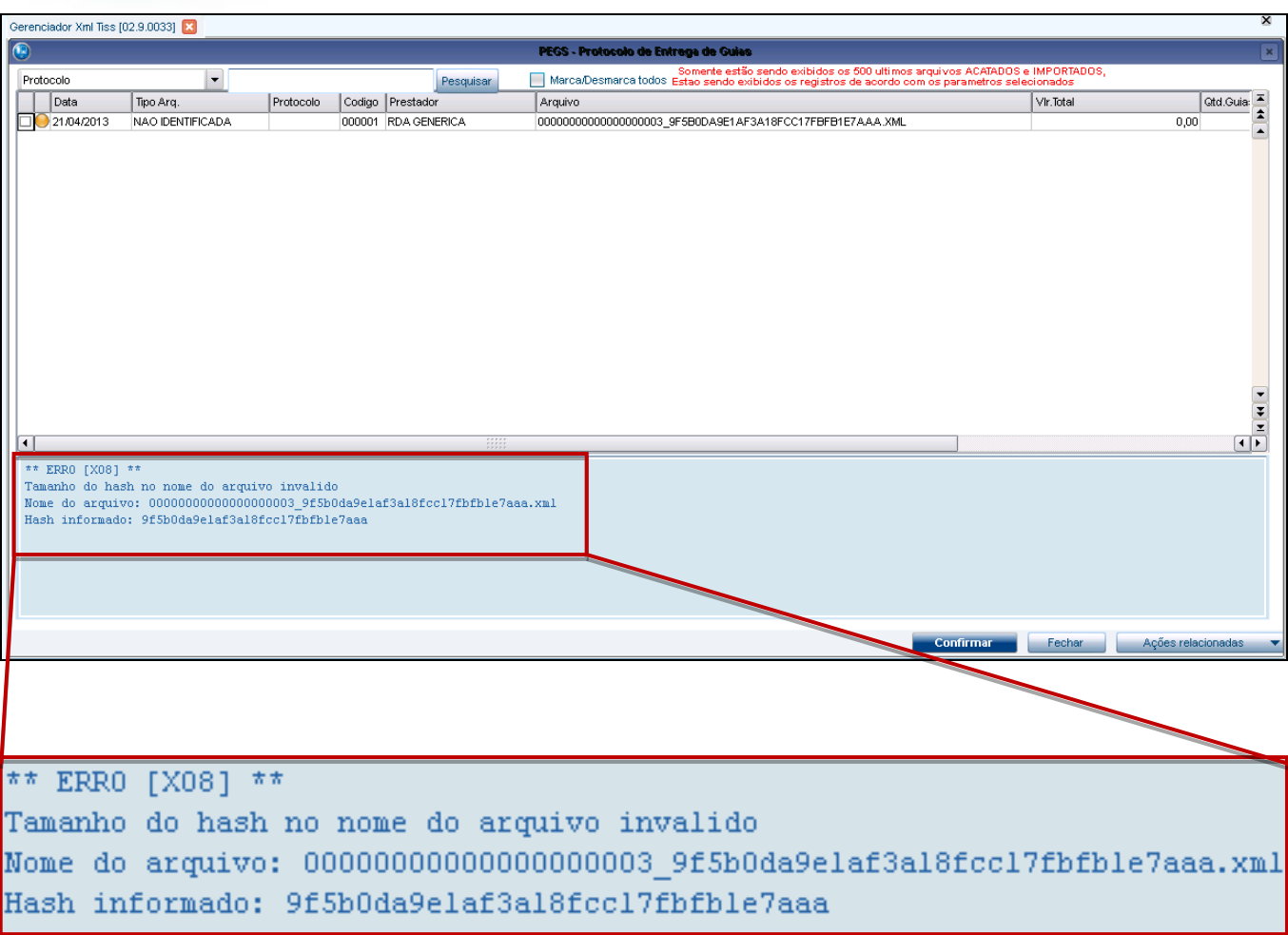

Se o arquivo selecionado for **acatado**, é gerado o número do protocolo:

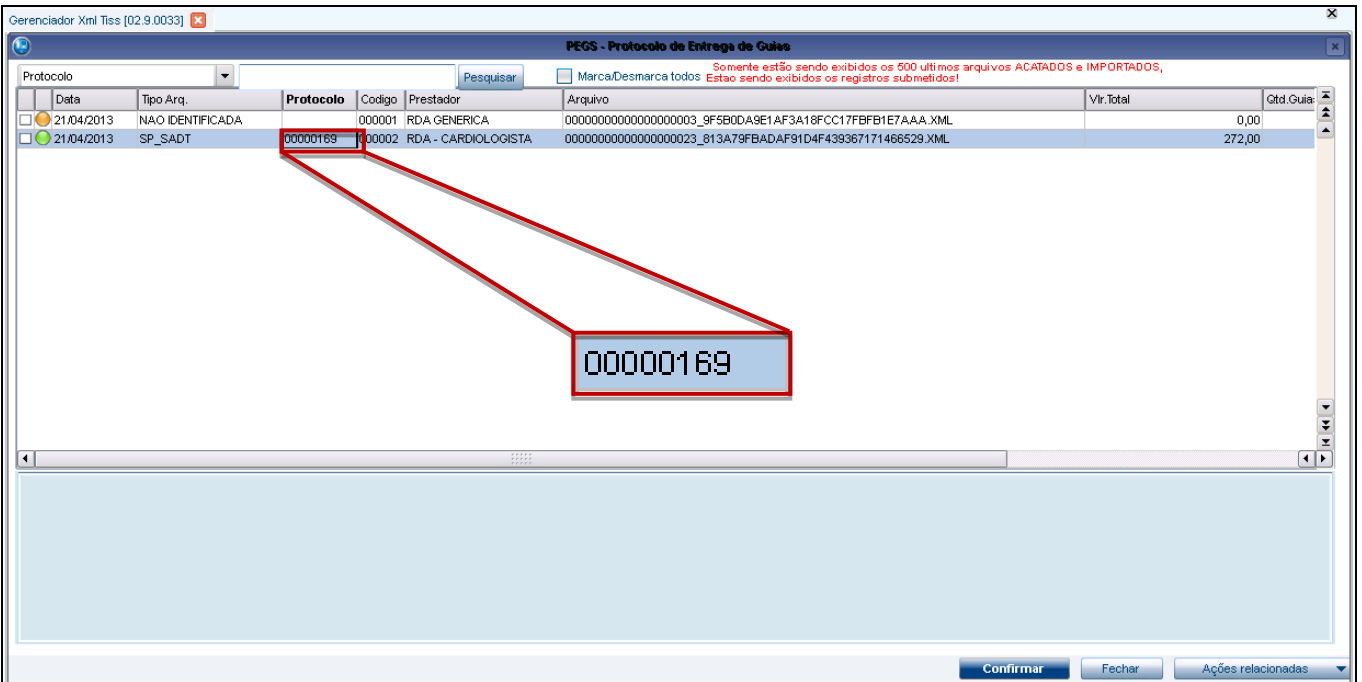

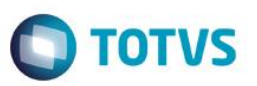

*Lembrete:* Quando o arquivo é acatado, é criado um registro na tabela **BCI** (PEGS), onde o campo **BCI\_CODPEG** recebe o número do protocolo.

O campo **Tipo Arq.** pode receber as seguintes informações (tipos):

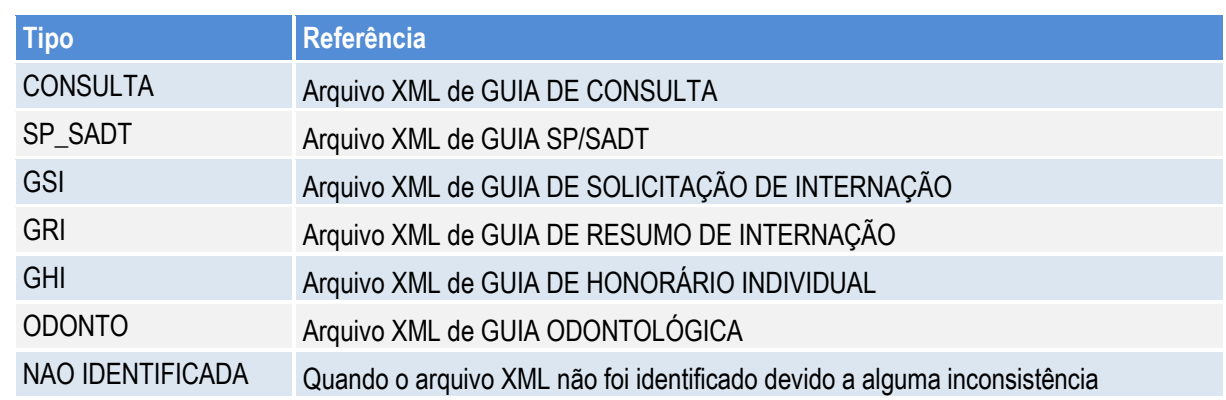

2. Filtrando os registros na tela através da opção **<F8> FILTRAR**:

<F8> Filtrar

2.1 É apresentada uma tela com os parâmetros para filtrar os registros. São eles:

**Rede de Atendimento?** Filtra os registros por Prestador. **Data Movimentação De?** Filtra a data inicial que o arquivo XML foi enviado. **Data Movimentação Até?** Filtra a data final que o arquivo XML foi enviado. **Status:** Filtra os registros por (Acatado, Não Acatado, Processado ou Todos). **Usuário:** Filtra os registros por usuário do sistema que o submeteu. **Enviado pelo Portal?** Opção permite filtrar só os arquivos XML enviados pelos *upload* do Portal.

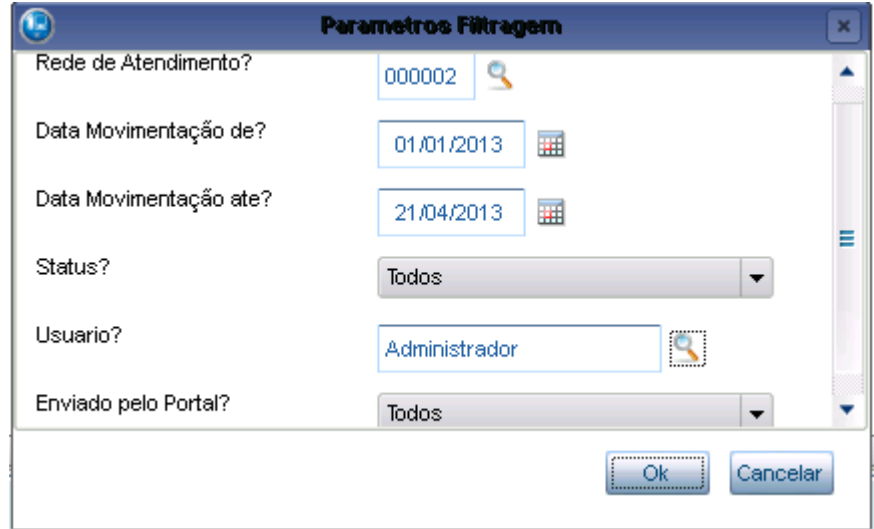

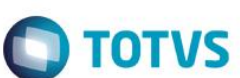

<F7> Importar<sub>phy</sub>

- 3. Importando as guias do arquivo XML através da opção **<F7> IMPORTAR:**
- 3.1 Selecione um registro que já tenha sido acatado e acesse a opção Ações Relacionadas/ Importar:

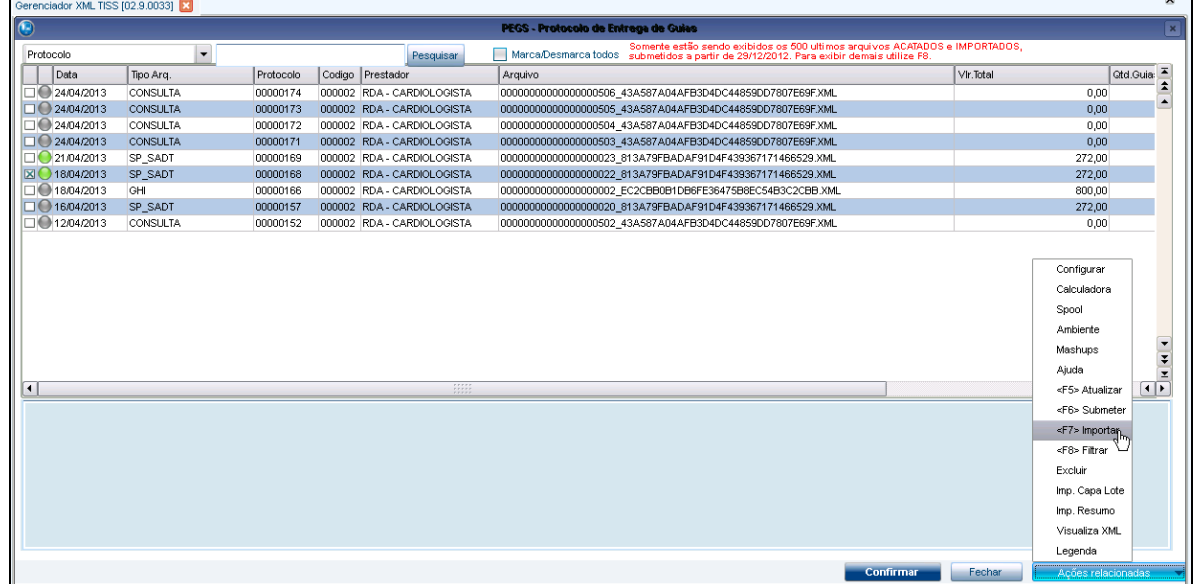

3.2 Na pergunta a seguir, selecione **Sim**...

**Importação de Guias TIIS**

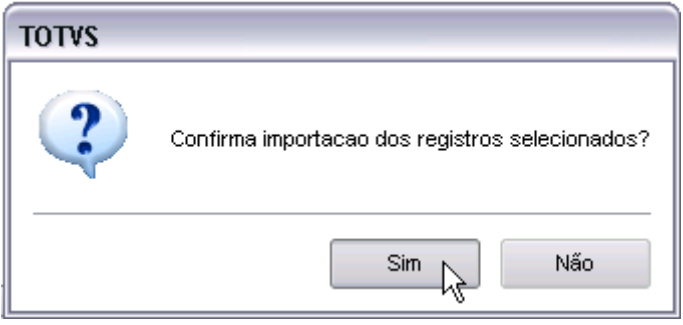

3.3 É apresentada tela informando o progresso da importação...

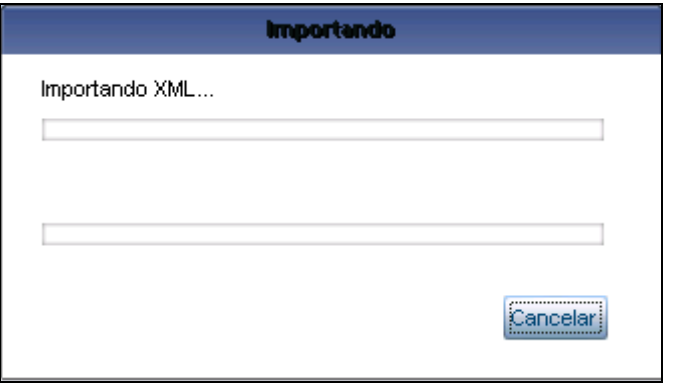

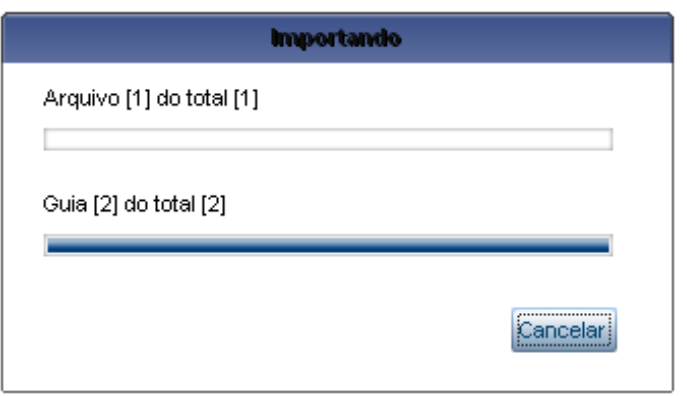

**O** TOTVS

3.4 Tela informando a conclusão da importação.

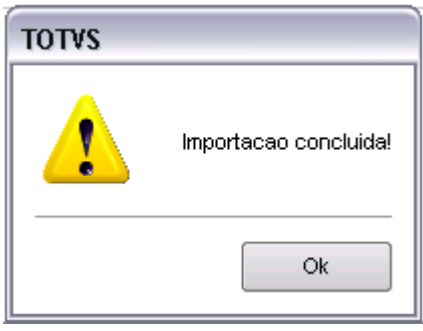

3.5 Finalizada a importação, as seguintes ações são realizadas pelo sistema:

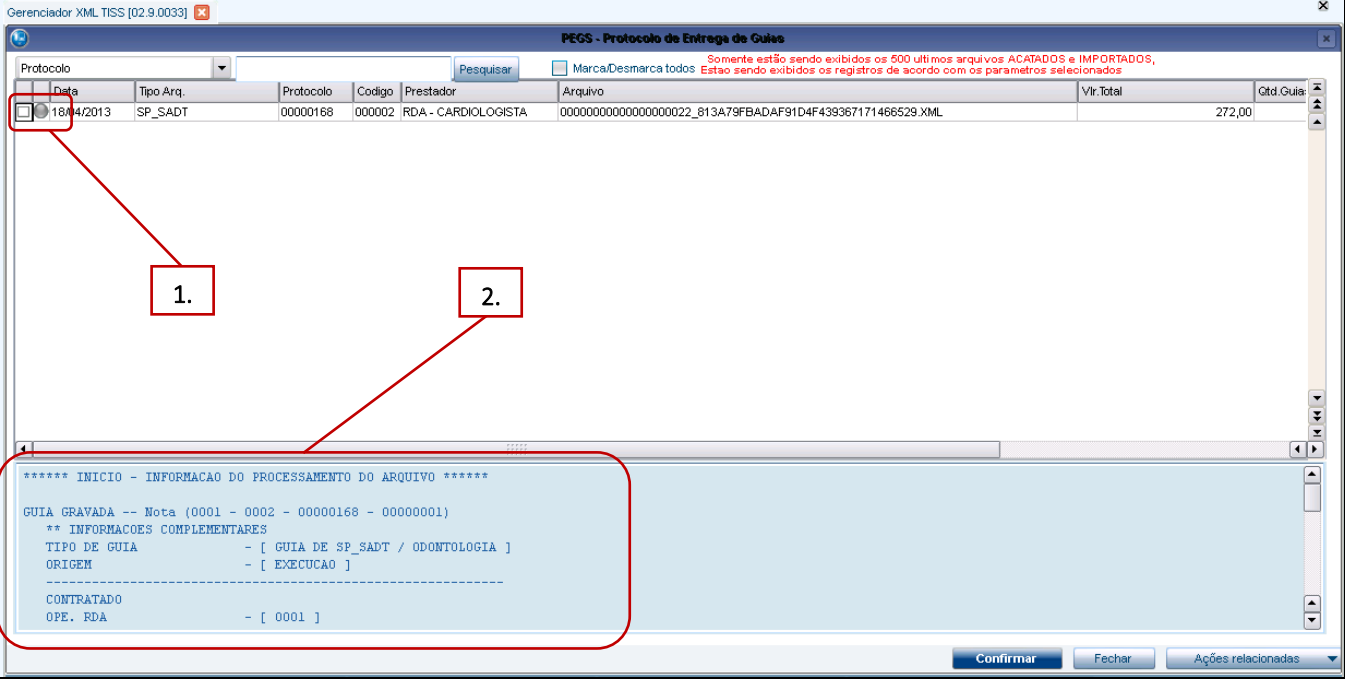

- **1.** A cor do status do registro é alterada para (ortado).
- **2.** É apresentado o log da(s) guia(s) importada(s).
- **3.** São criadas as guias (tabelas BD5, BD6 e BD7) dentro do protocolo. Podendo ser visualizado na rotina *Digitação de Contas Médicas (PLSA498).*

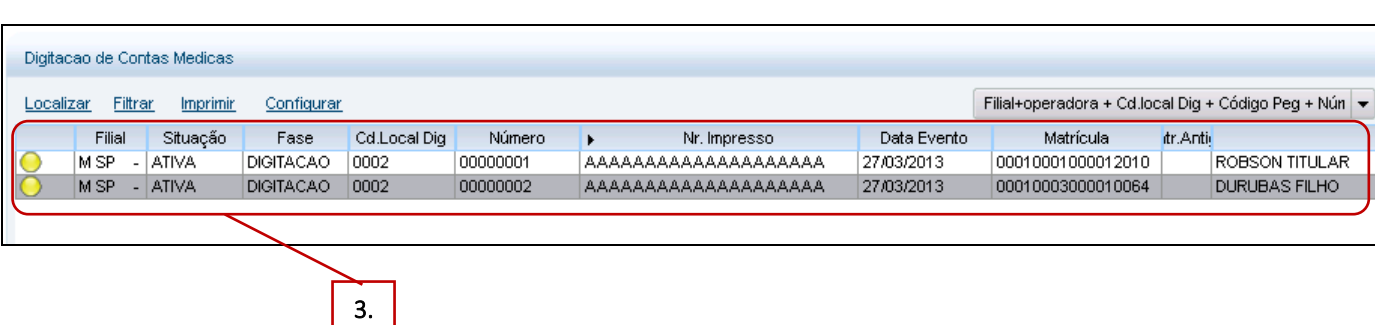

4. Imprimindo a Capa de Lote de um registro pela opção **IMP. CAPA LOTE:**

**Importação de Guias TIIS**

A<sub>ny</sub> Imp. Capa Lote

*Observação: Essa opção é disponível para registros ACATADOS ou IMPORTADOS.*

4.1 Posicione no registro desejado e acesse a opção. É apresentada a pergunta de confirmação:

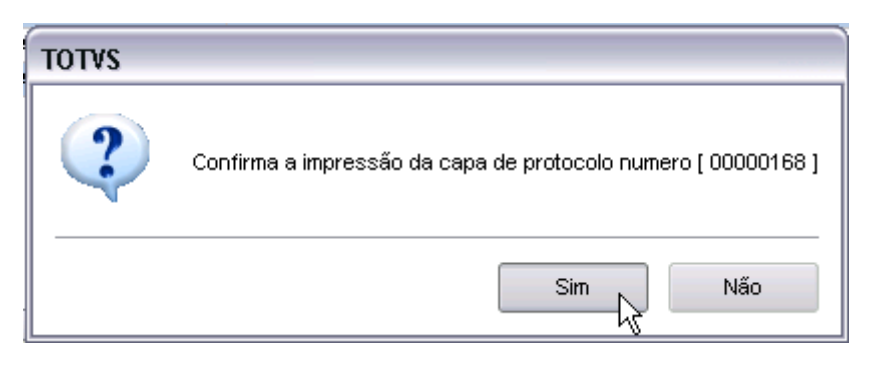

Este documento é de propriedade da TOTVS. Todos os direitos reservados. ©

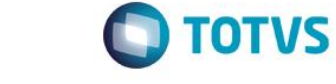

4.2 Tela de opções de impressão.

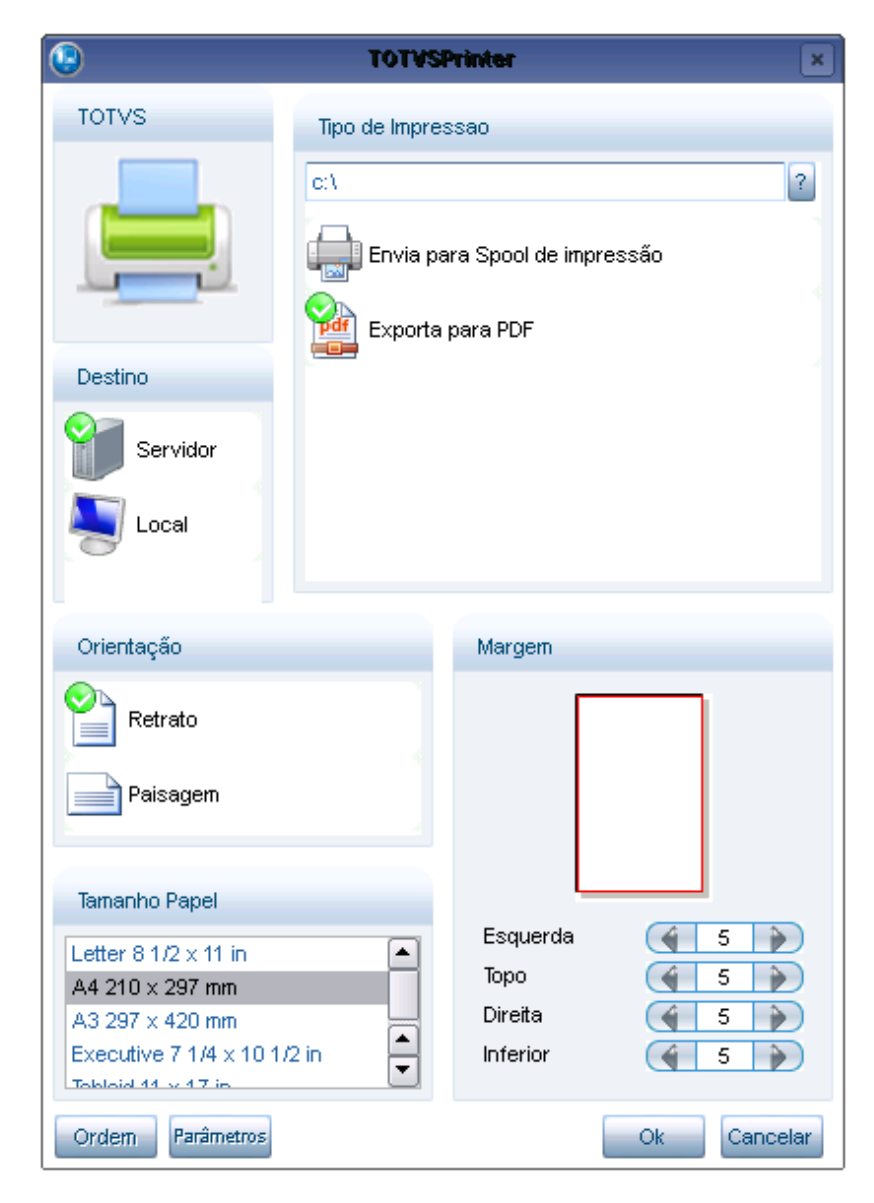

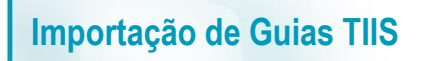

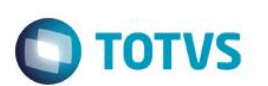

4.3 Capa do lote impresso em PDF:

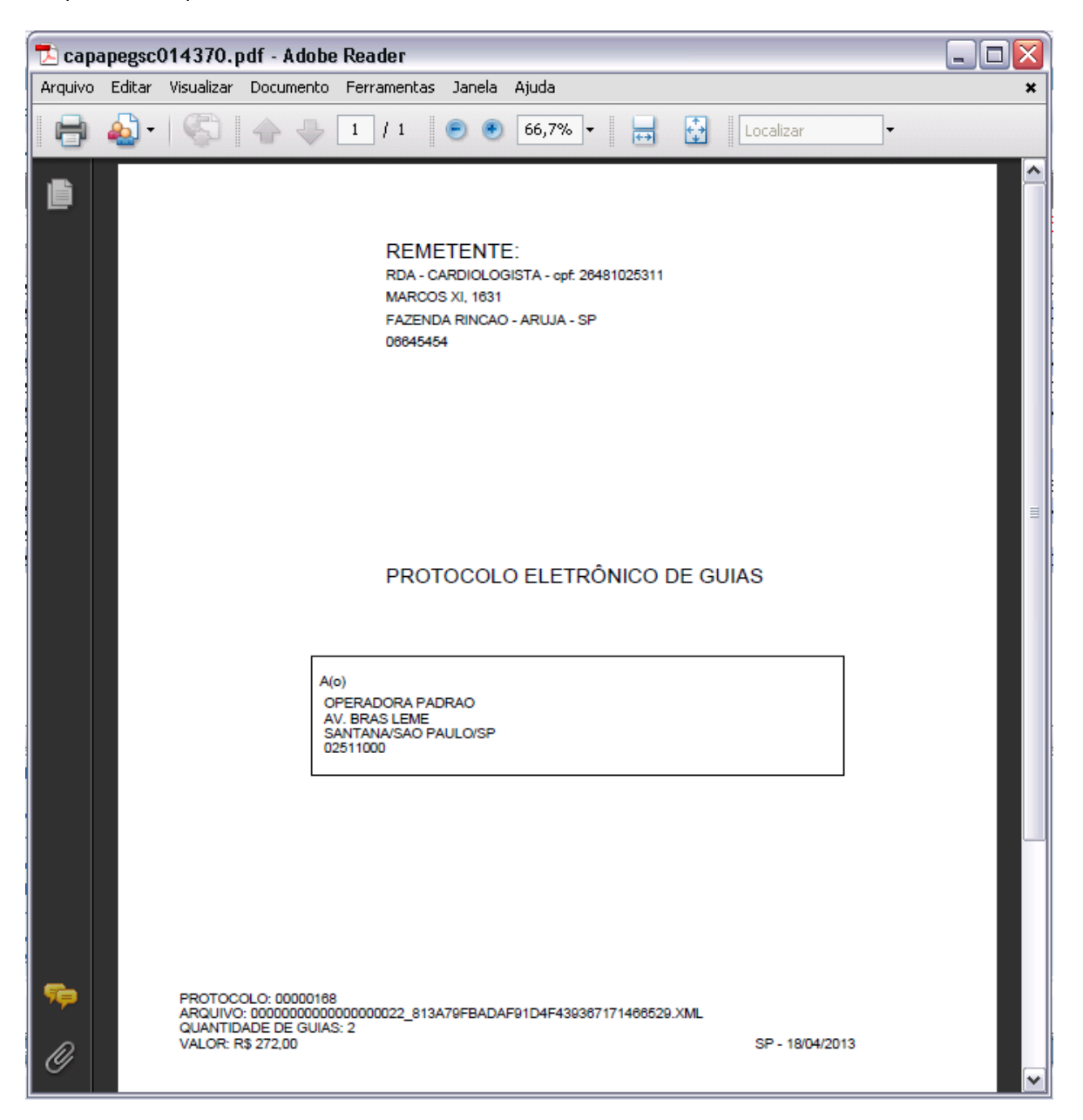

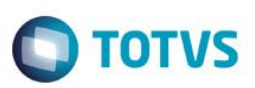

5. Imprimindo o Resumo através da opção **IMP RESUMO**:

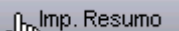

5.1 Após acessar a opção, é apresentada tela para confirmação da impressão:

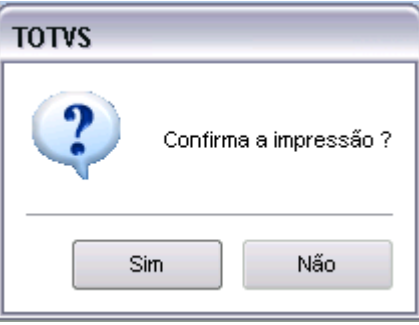

#### 5.2 Tela de opções de impressão.

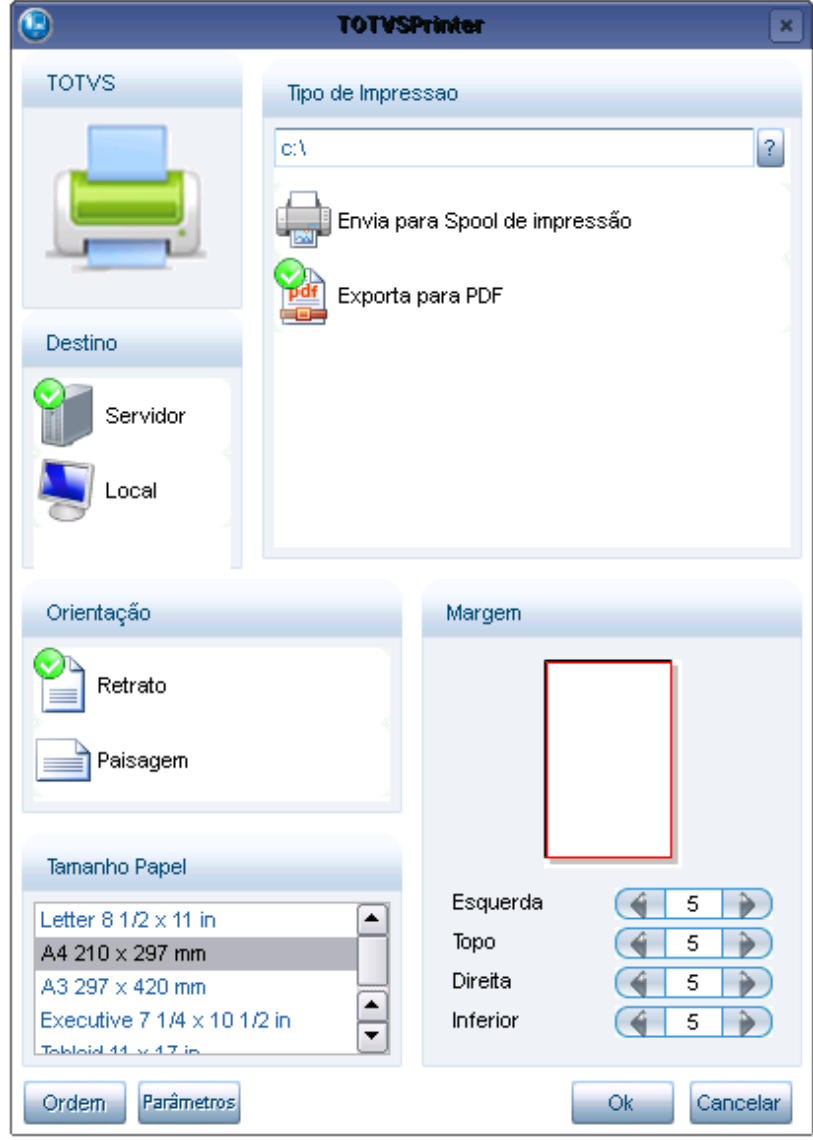

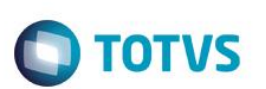

5.3 Impressão do resumo de um arquivo **IMPORTADO**:

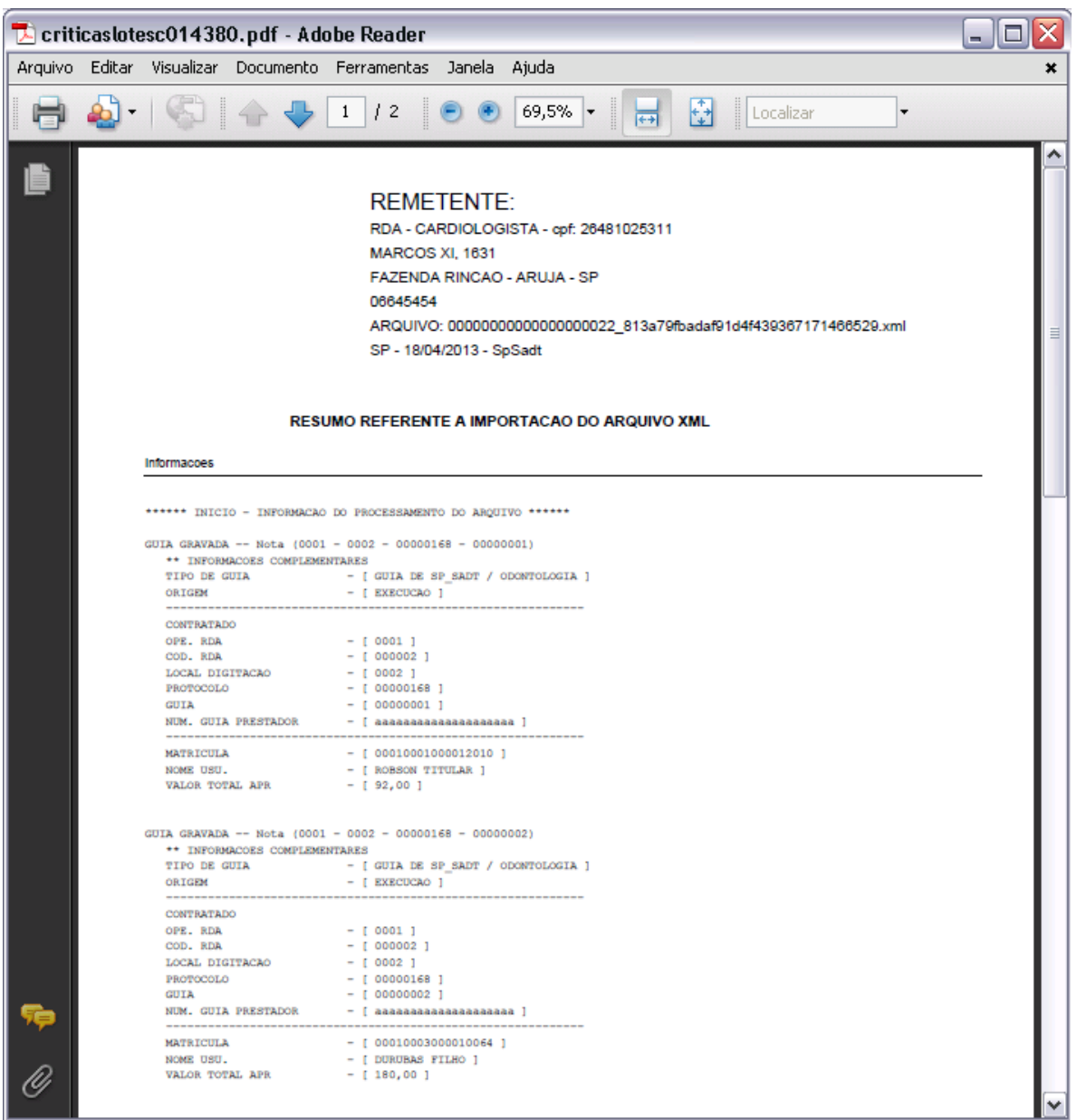

*Observe que são impressas as informações das guias importadas para o sistema.*

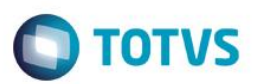

5.4 Impressão do resumo de um arquivo **NÃO ACATADO**:

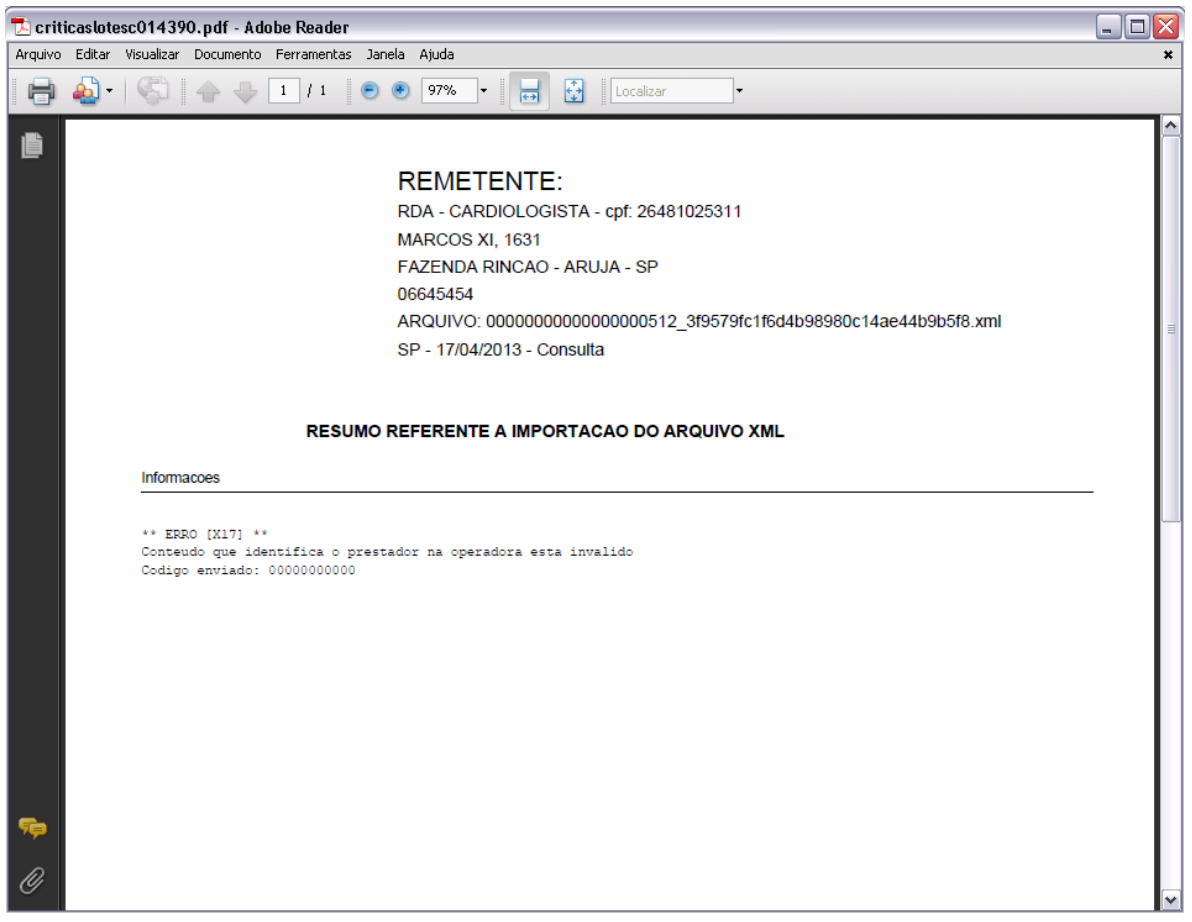

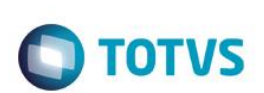

6. Visualizando o arquivo XML através da opção **VISUALIZA XML:** 

**Importação de Guias TIIS**

∫<sub>m</sub> Visualiza XML

6.1 Acessando a opção, é apresentado o Banco de Conhecimento com o arquivo XML enviado para a OPERADORA através do *Upload* via portal ou através da opção Submeter:

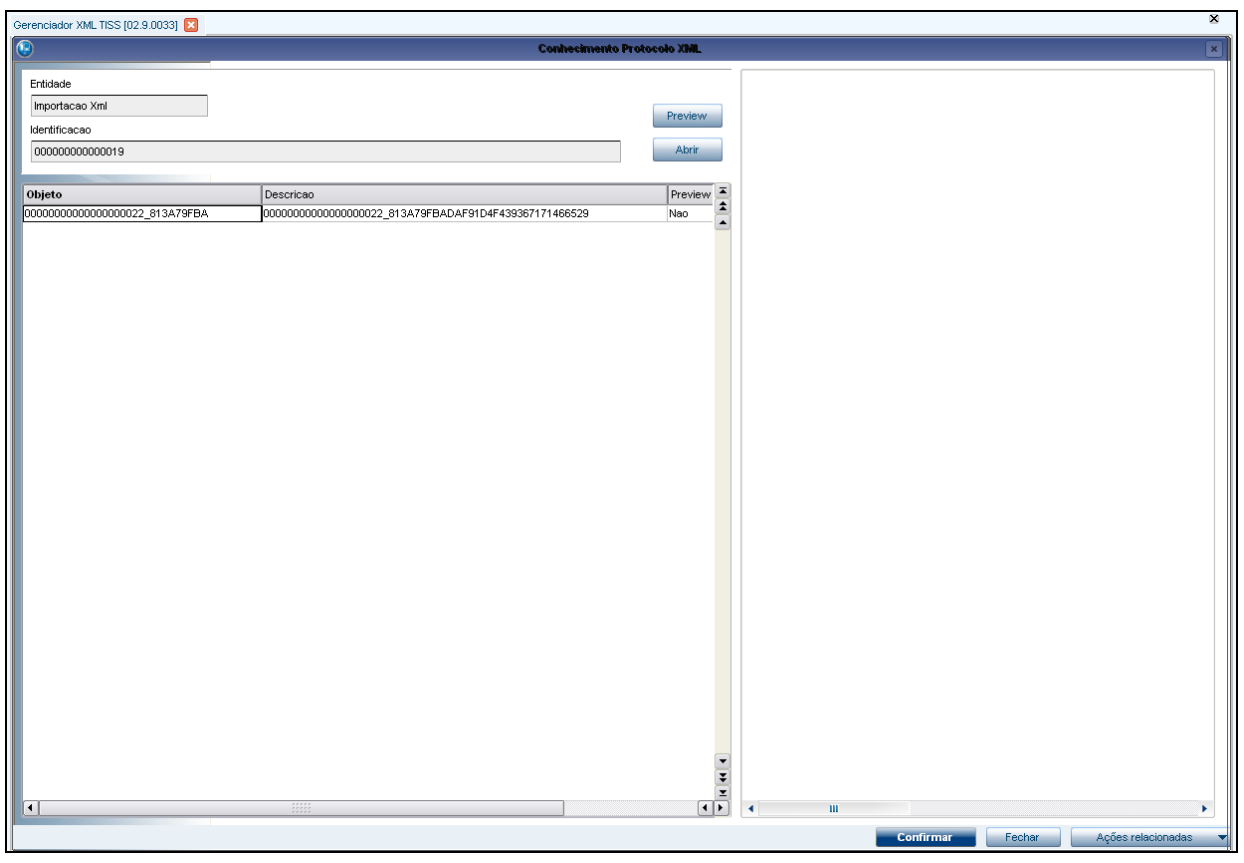

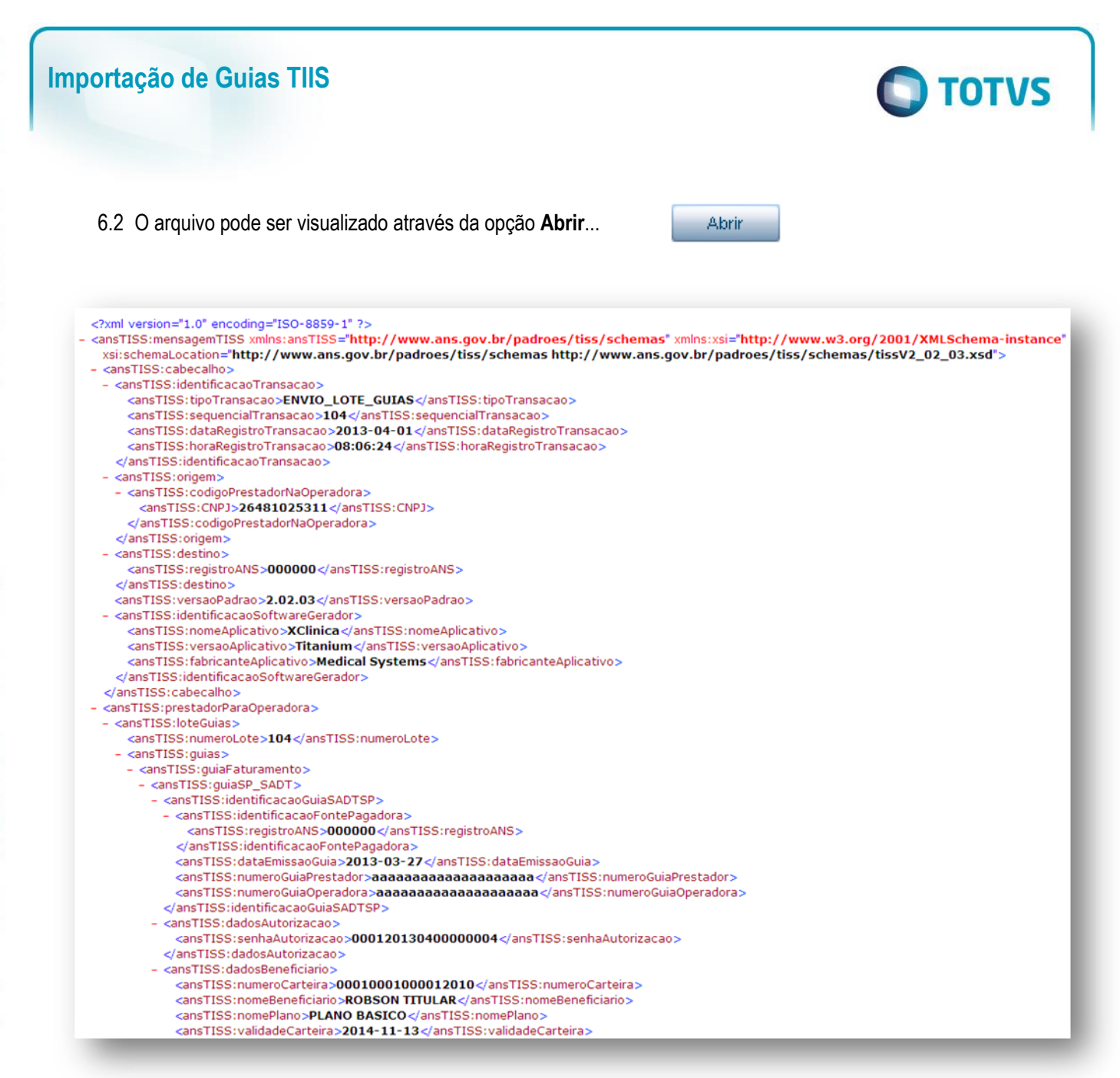

*Nesse exemplo, foi aberto um arquivo TISS XML SP\_SADT*

6.3 Caso necessário, é possível inserir novos documentos ao arquivo XML através da opção **AÇÕES RELACIONADAS/ WIZARD**Wizard J<sub>bo</sub>

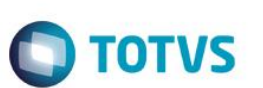

6.4 Selecione o arquivo que deseja inserir e pressione **Abrir**...

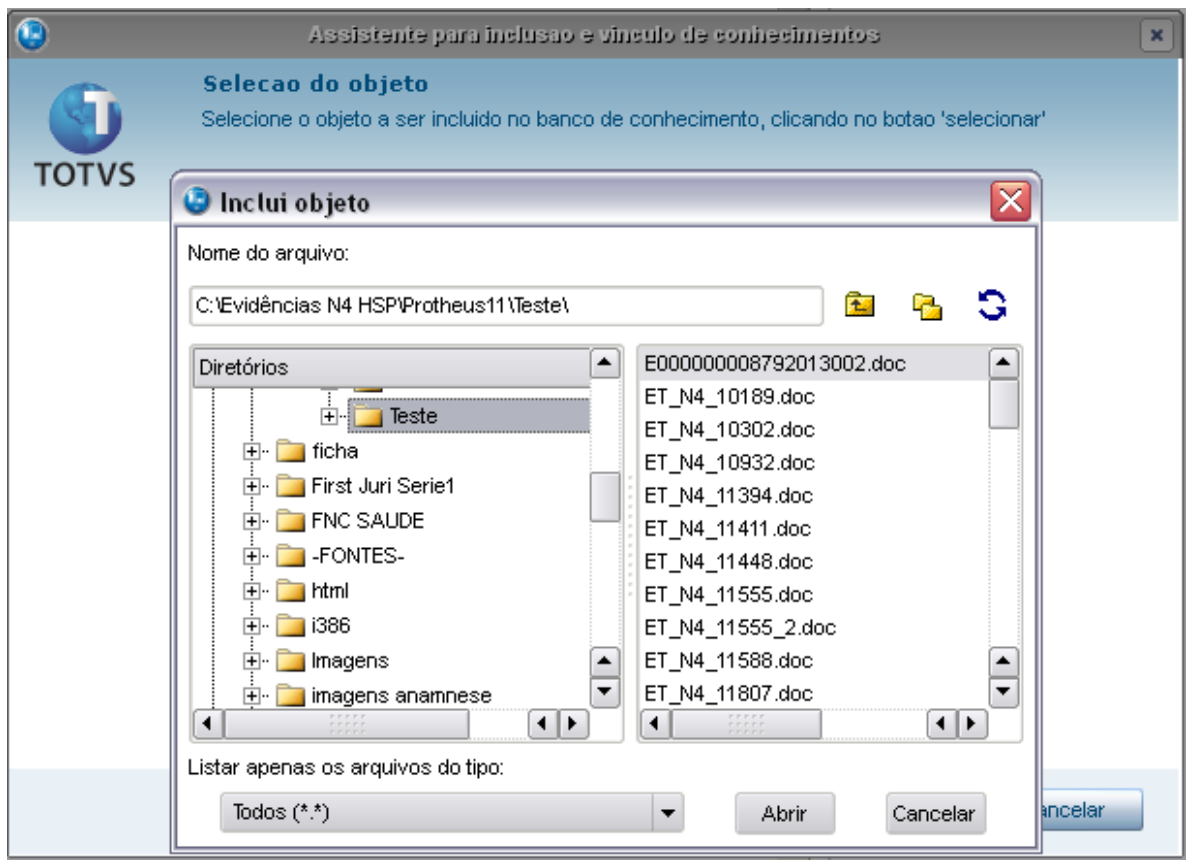

6.5 Após ter selecionado o arquivo, pressione **Avançar**...

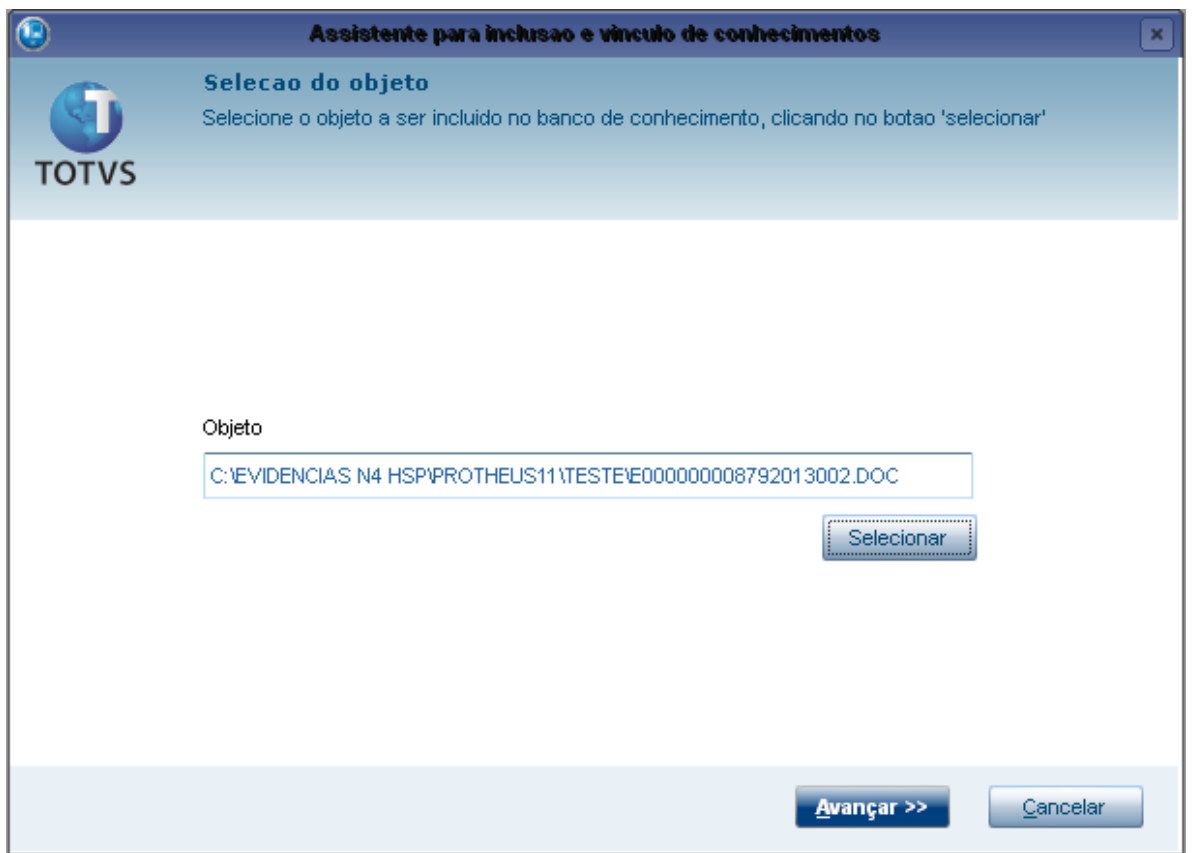

**O** TOTVS

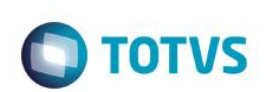

6.6 Ao final do processo, o novo arquivo é anexado ao arquivo XML.

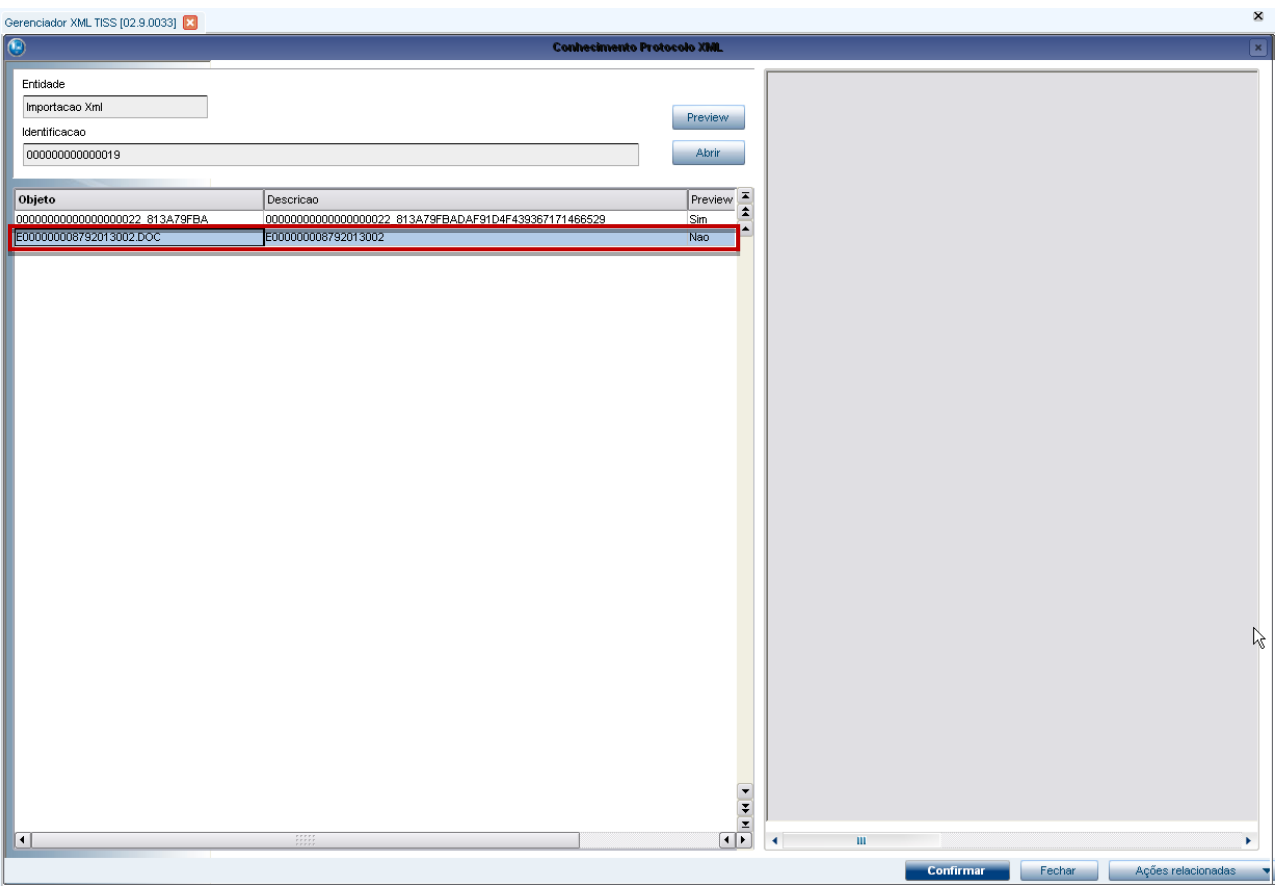

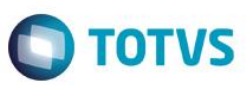

7. Excluindo um registro através da opção **EXCLUIR:** 

Excluir  $\sqrt{m}$ 

7.1 Selecione um registro na tela e selecione a opção:

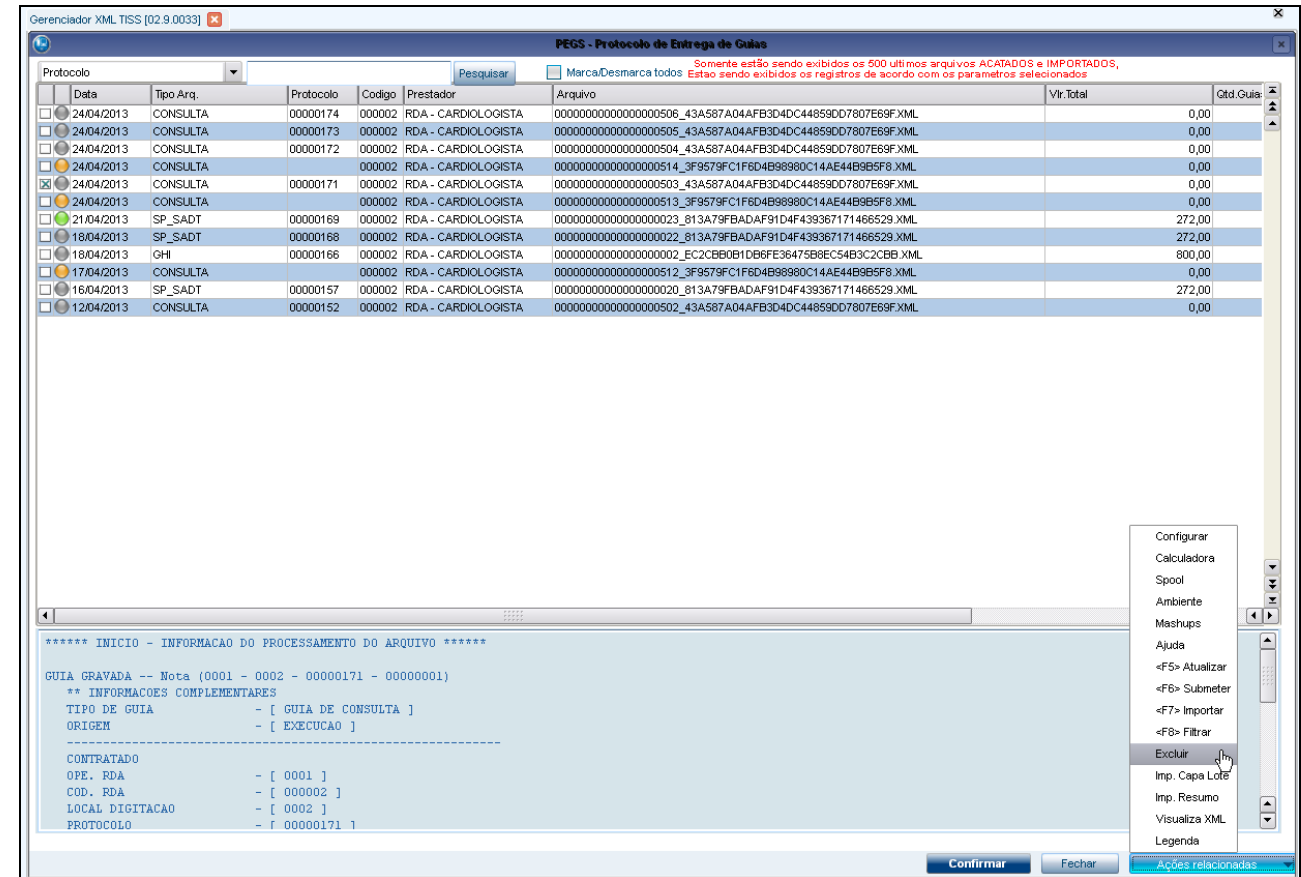

7.2 É apresentada a pergunta para confirmação da exclusão:

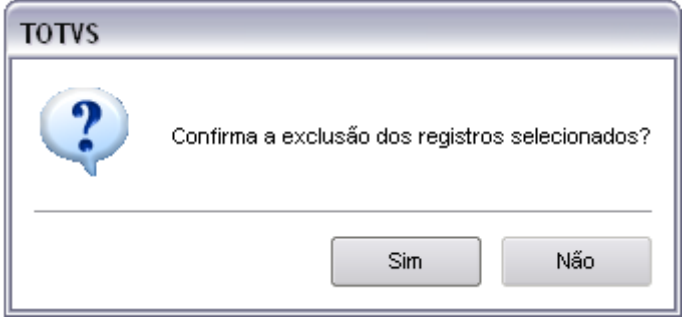

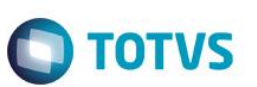

7.3 Caso o arquivo já tenha sido importado, e a(s) guia(s) dentro do protocolo não esteja(m) em fase DIGITAÇÃO, a exclusão não é permitida e a seguinte informação é apresentada:

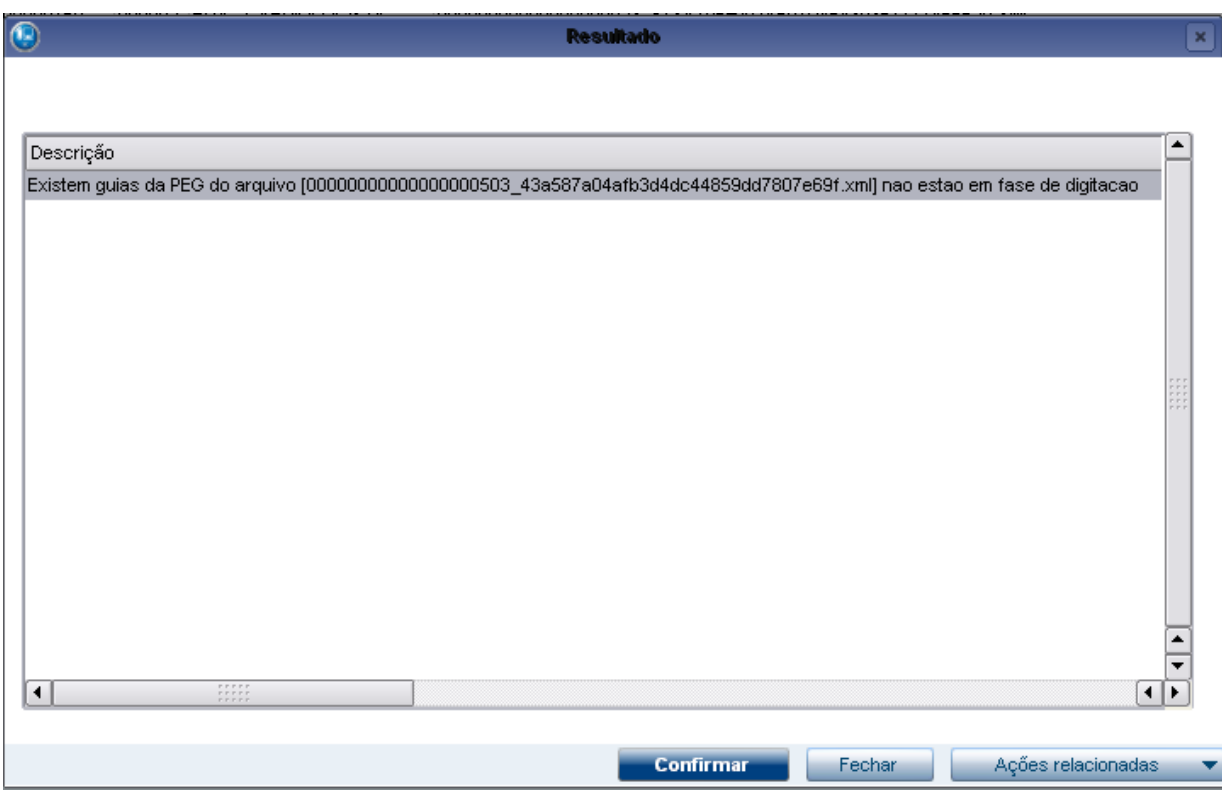

7.4 Caso a(s) guia(s) esteja(m) em fase DIGITAÇÃO, o sistema prossegue com a exclusão.

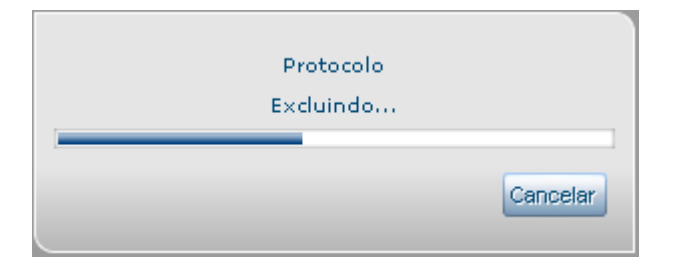

*Lembrete: Quando já houve a importação, além do sistema excluir o protocolo (tabela BCI), são excluídos também os registros das tabelas BD5, BD6 e BD7.*

### **13. Digitação de Contas Médicas**

- <span id="page-38-0"></span>1. No módulo Plano de Saúde, navegue pelo menu: Atualizações/ Proc. Contas/ **Digitação de Contas** (PLSA498):
	- 1.1 É apresentada tela com as opções para filtrar os **protocolos** desejados.

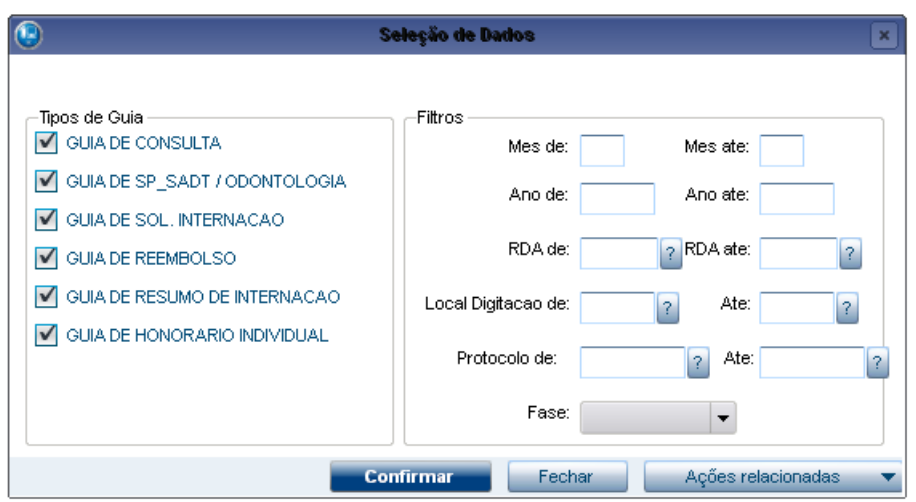

1.2 Logo a seguir, é(são) apresentado(s) o protocolo(s) conforme o filtro realizado.

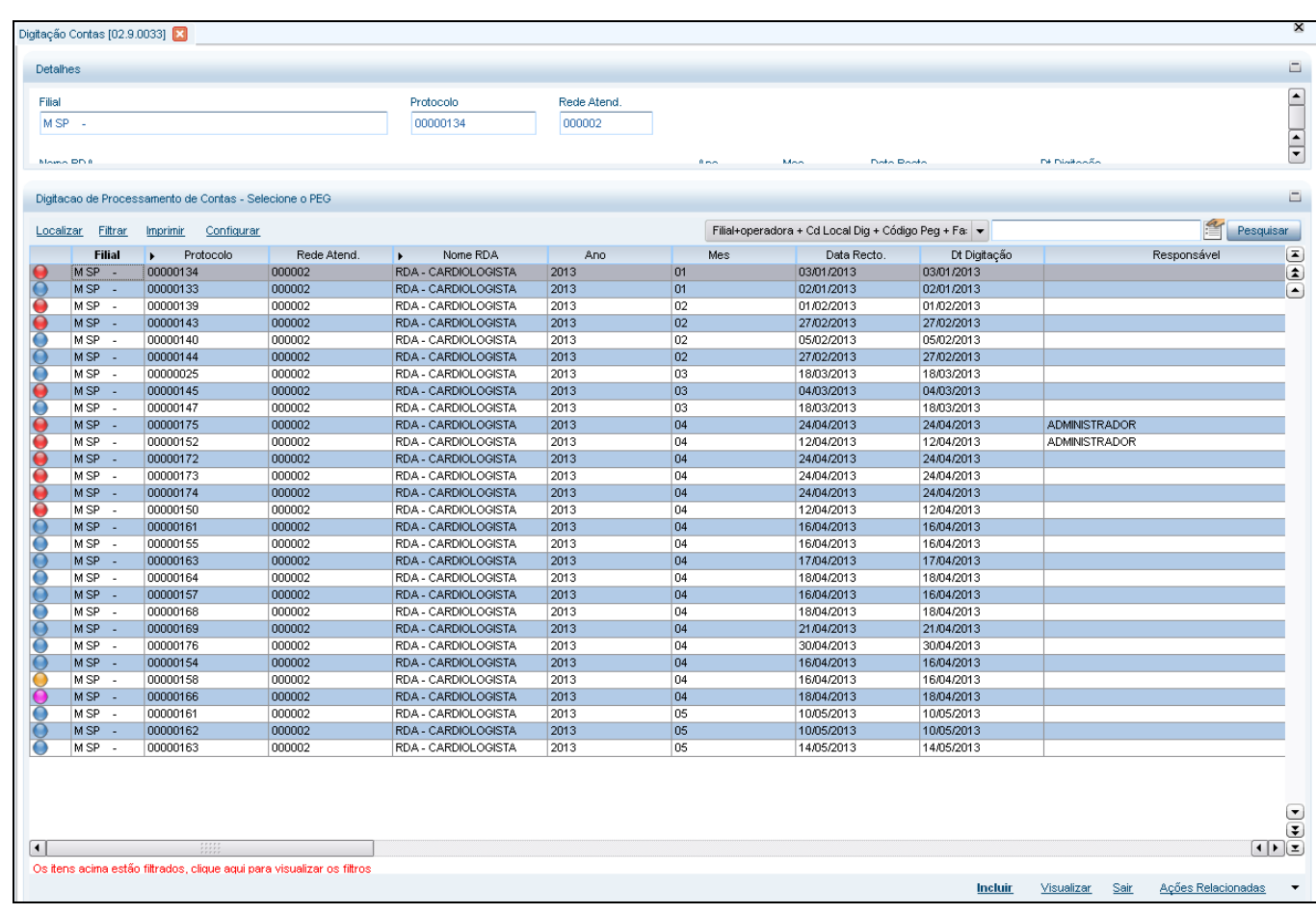

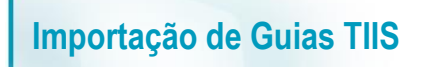

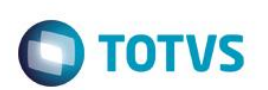

1.3 Visualizando um protocolo, é possível ver o arquivo XML que o originou:

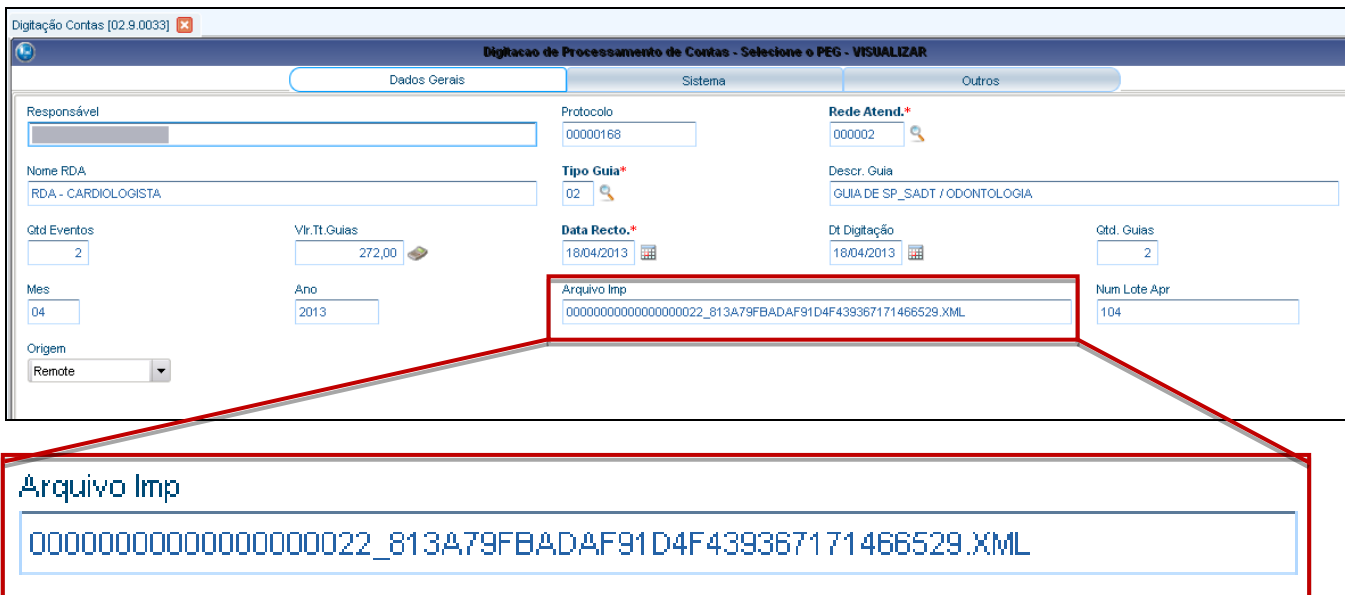

1.4 No browse da rotina **Digitação de Contas**, posicionado no protocolo, acione a opção **Ações Relacionadas/ Selecionar:**

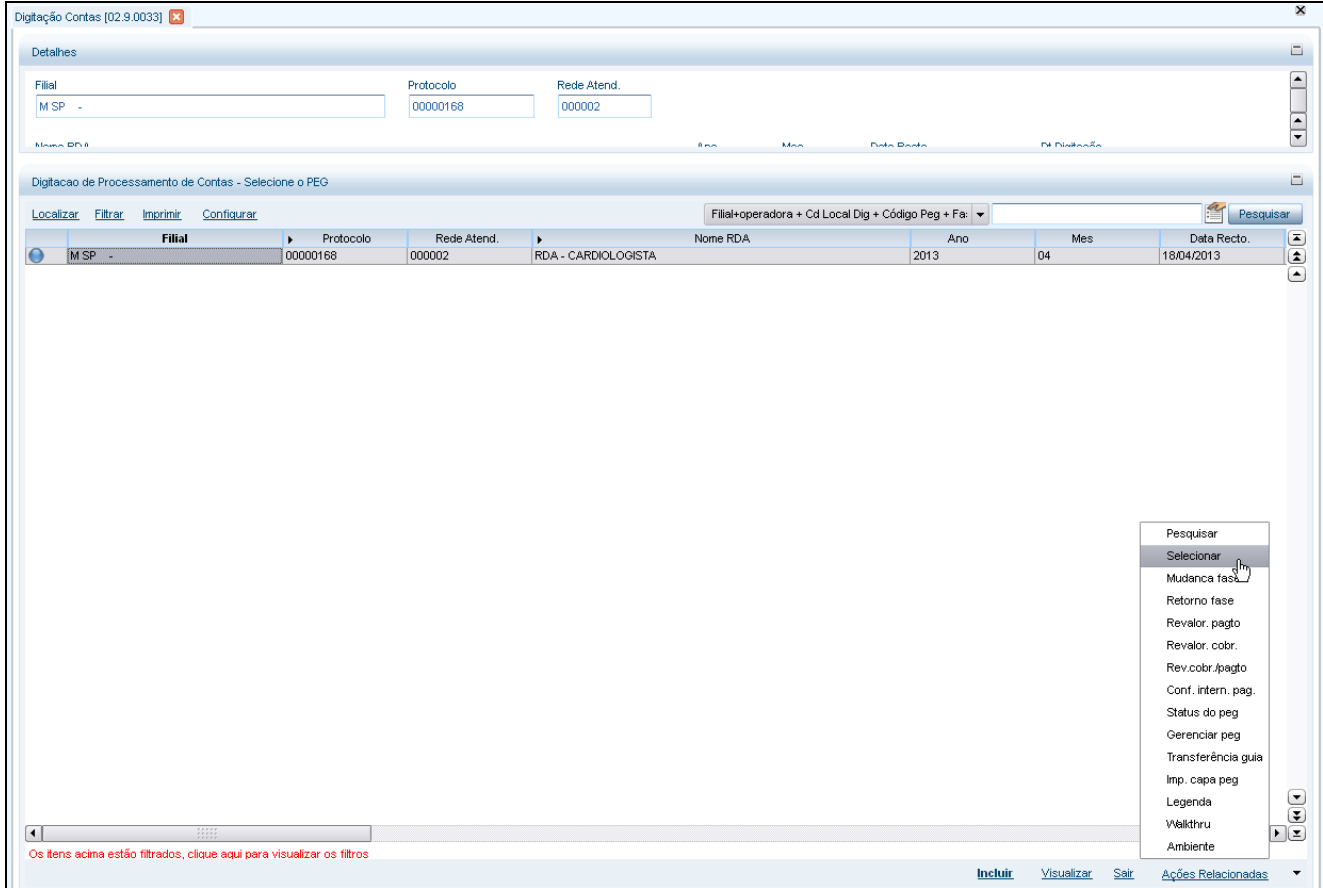

1.5 São apresentadas as guias importadas através do arquivo XML:

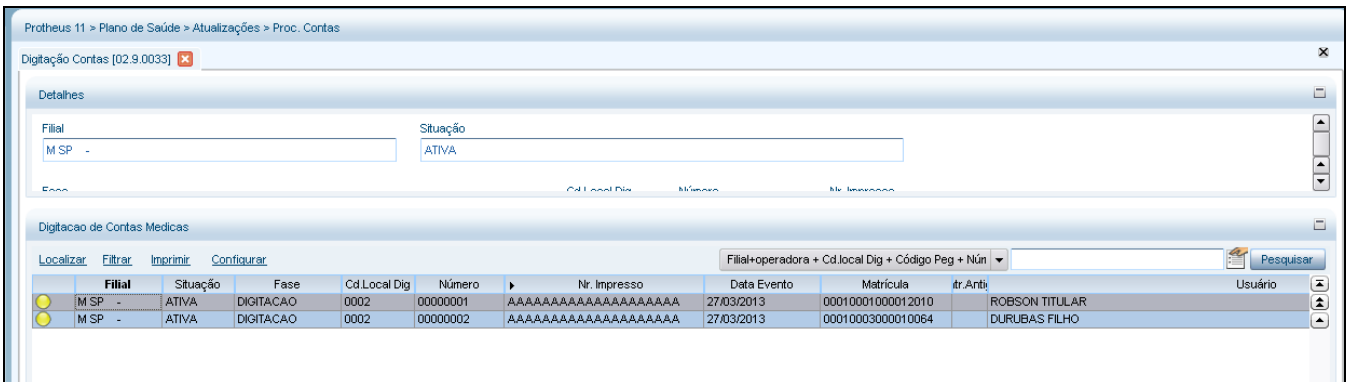

1.6 Visualizando uma das guias (nesse exemplo, uma guia SP/SADT):

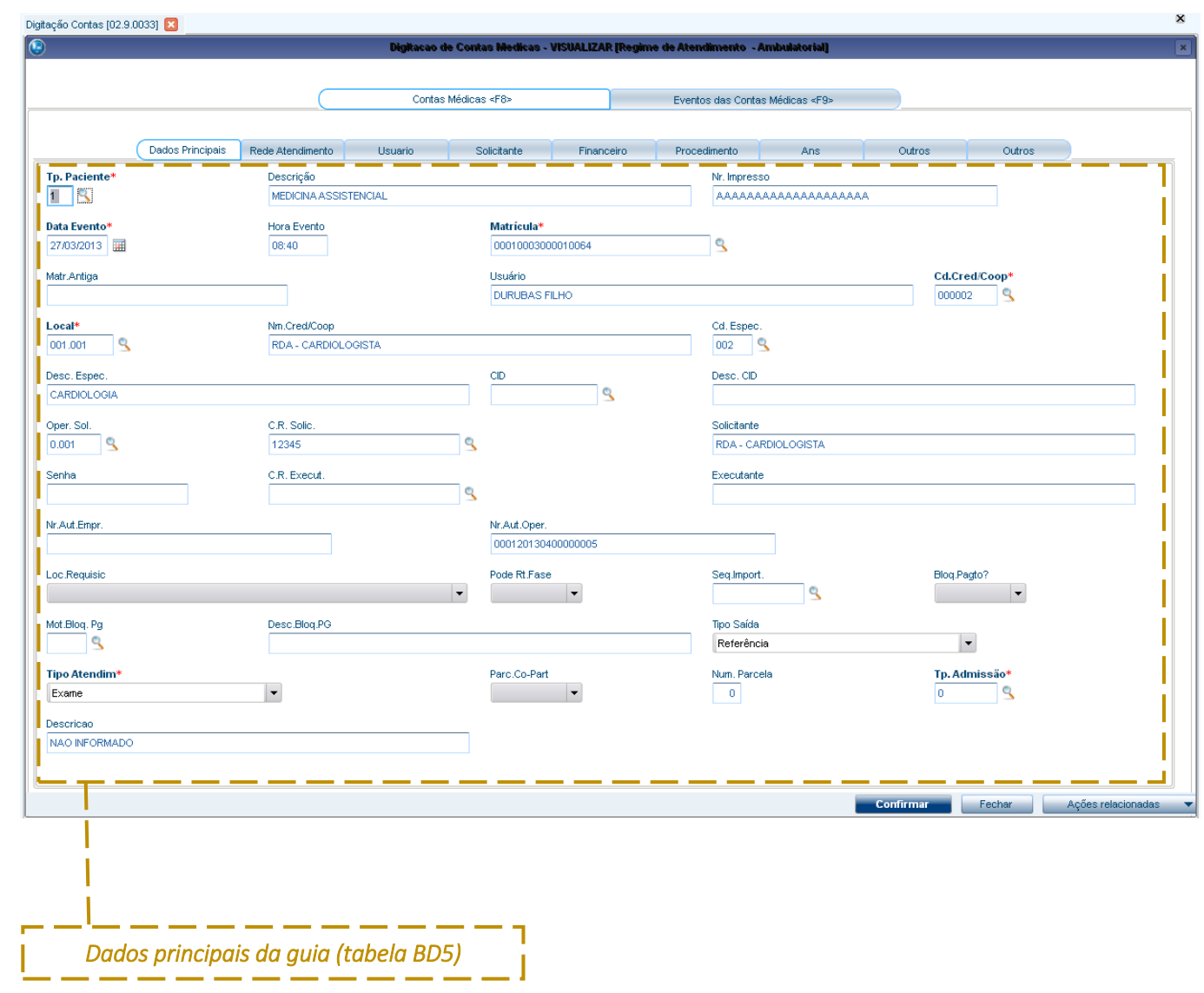

#### **O** TOTVS Digitação Contas [02.9.0033] ALIZAR IR Contas Médicas <F8> Eventos das Contas Médicas <F9> Cd.Tp.Tabela Evento Cd.Proc  $\sqrt{\text{Desc. Proc}}$ Hora Proc Gtd Realizad Vir.Contr dtd Apresen  $\frac{\text{Vir.Glo}}{\text{4.00}}$  $\overline{Q}$ <sup>or</sup>  $167,50$ 10101020<br>42225582 EXAME DE SANGUE  $\overline{100}$  $1.00$ nn1 14:00  $rac{1}{1002}$ TOMOGRAFIA DA CEHPM  $14:00$  $1.00$  $1,306,00$  $1.00$ Ι Ι Ι  $\frac{1}{\frac{1}{2}}$ **Unidade**  $CR. Exec$ Cd.Prf.Solic tem Evento Cód.RDA.Pag. Nome RDA Pag Executante Sigla C.R. PPM<br>UCO  $\frac{1}{000002}$ RDA - CARDIOLOGISTA<br>RDA - CARDIOLOGISTA 12345<br>12345 RDA - CARDIOLOGISTA<br>RDA - CARDIOLOGISTA  $\begin{array}{|l} \hline 000002 \\ 000002 \end{array}$ CRM<br>CRM  $\frac{1}{\sqrt{\frac{1}{2}}\sqrt{\frac{1}{2}}}}$ **Confirmar**  $\begin{array}{|c|} \hline \end{array}$  Fechar Ações relacionadas *Eventos da guia (tabela BD6) Participação Honorários Médicos (tabela BD7)*

**Importação de Guias TIIS**

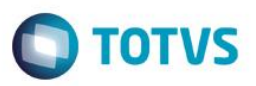

1.7 Para que as guias fiquem finalizadas para o pagamento ao PRESTADOR, é necessária a mudança de fase. Posicionado na guia, selecione a opção **Ações Relacionadas/ Mudança Fase:**

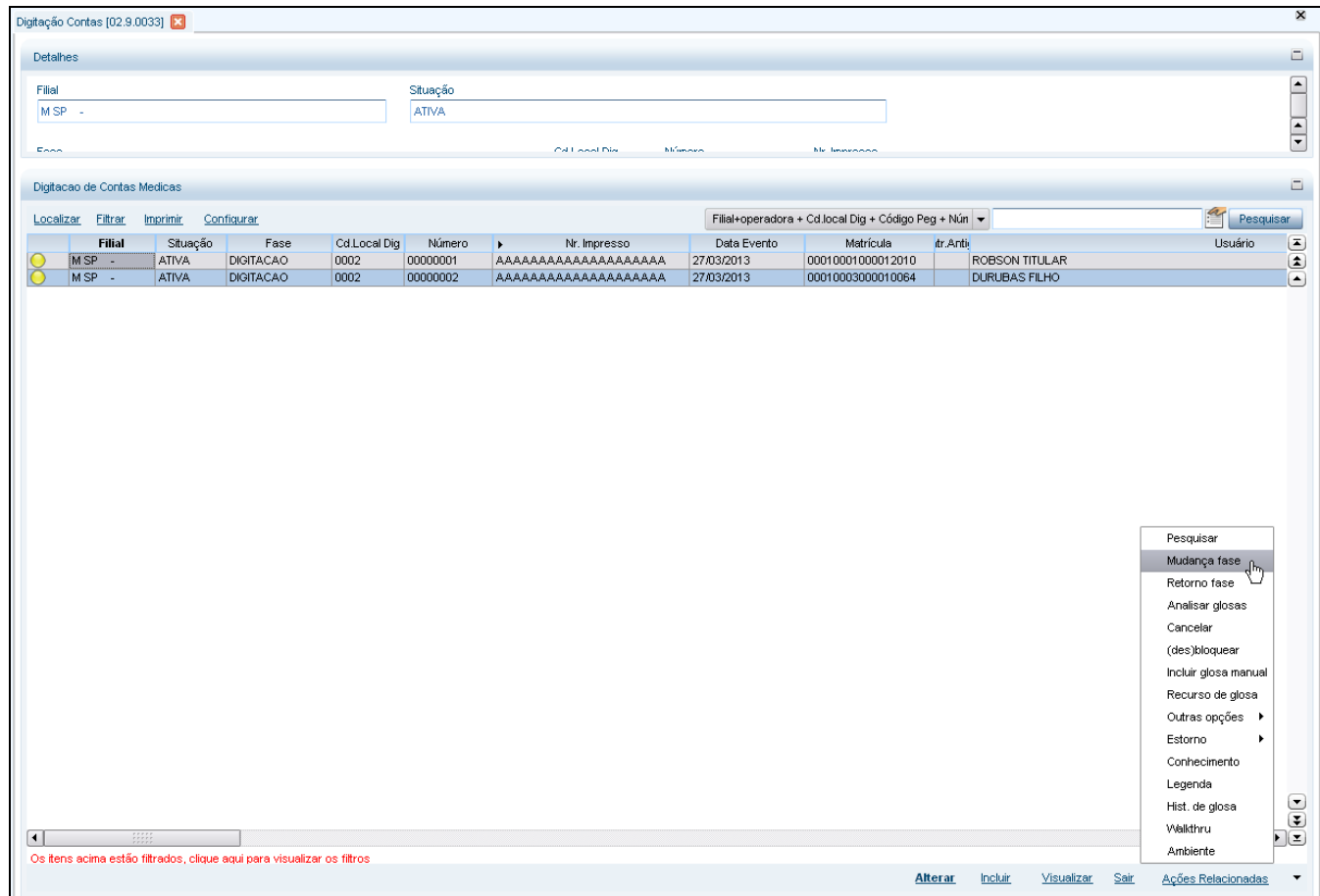

1.8 É apresentada tela para confirmação da mudança de fase:

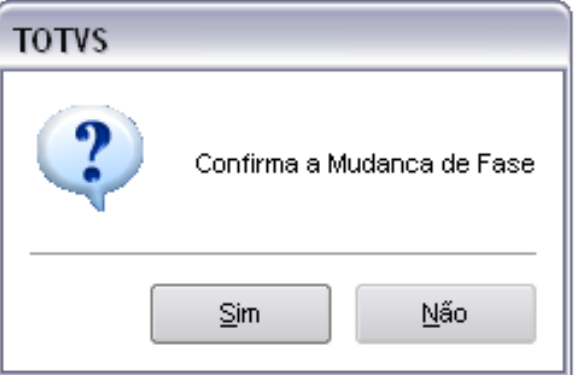

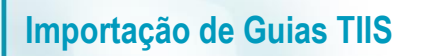

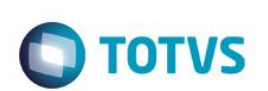

1.9 Caso não haja críticas, a guia fica com **STATUS = ATIVA** e **FASE = PRONTA**

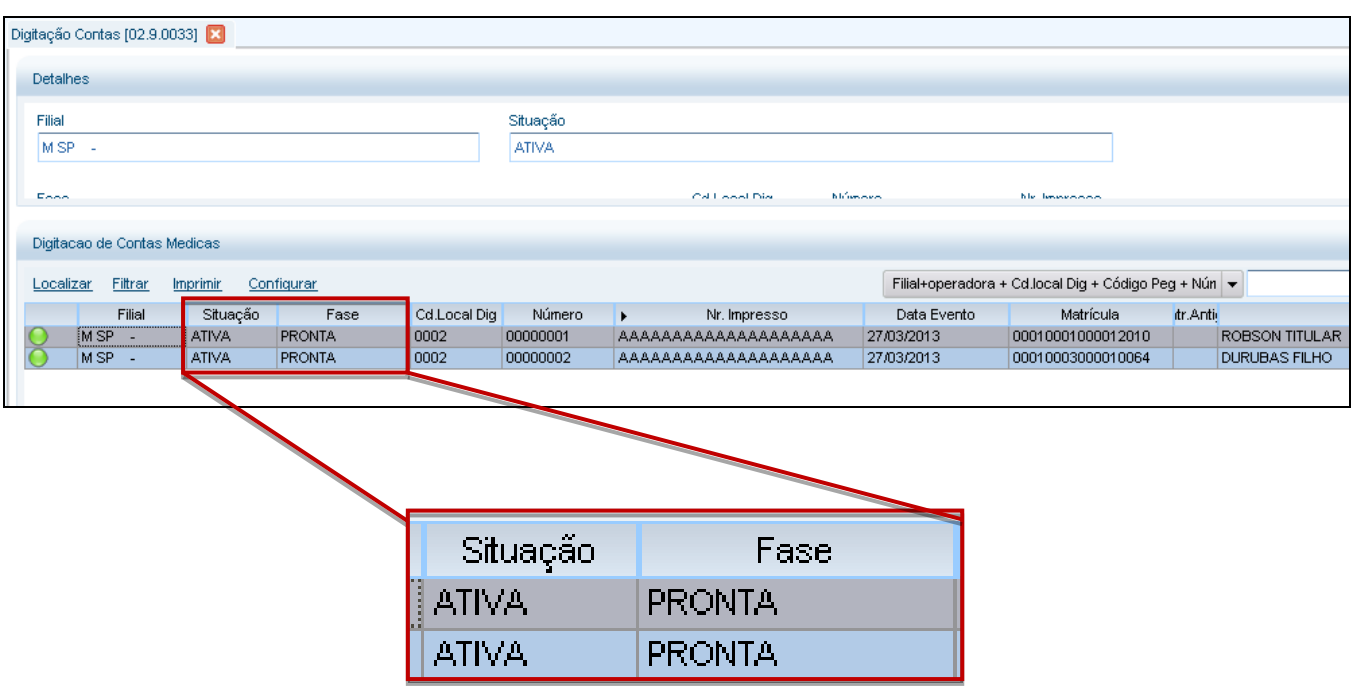

1.10 Nessa situação e fase, já é possível gerar o pagamento ao PRESTADOR pela rotina **Lotes de Pagamento** (PLSA470), como veremos a seguir.

### **14. Lotes de Pagamento**

- <span id="page-44-0"></span>1. No módulo Plano de Saúde, navegue pelo menu: Atualizações/ Pagamento RDA/ **Lotes de Pagamento** (PLSA470):
	- 1.1 No browse da rotina, selecione a opção **Novo Lote Pagto**:

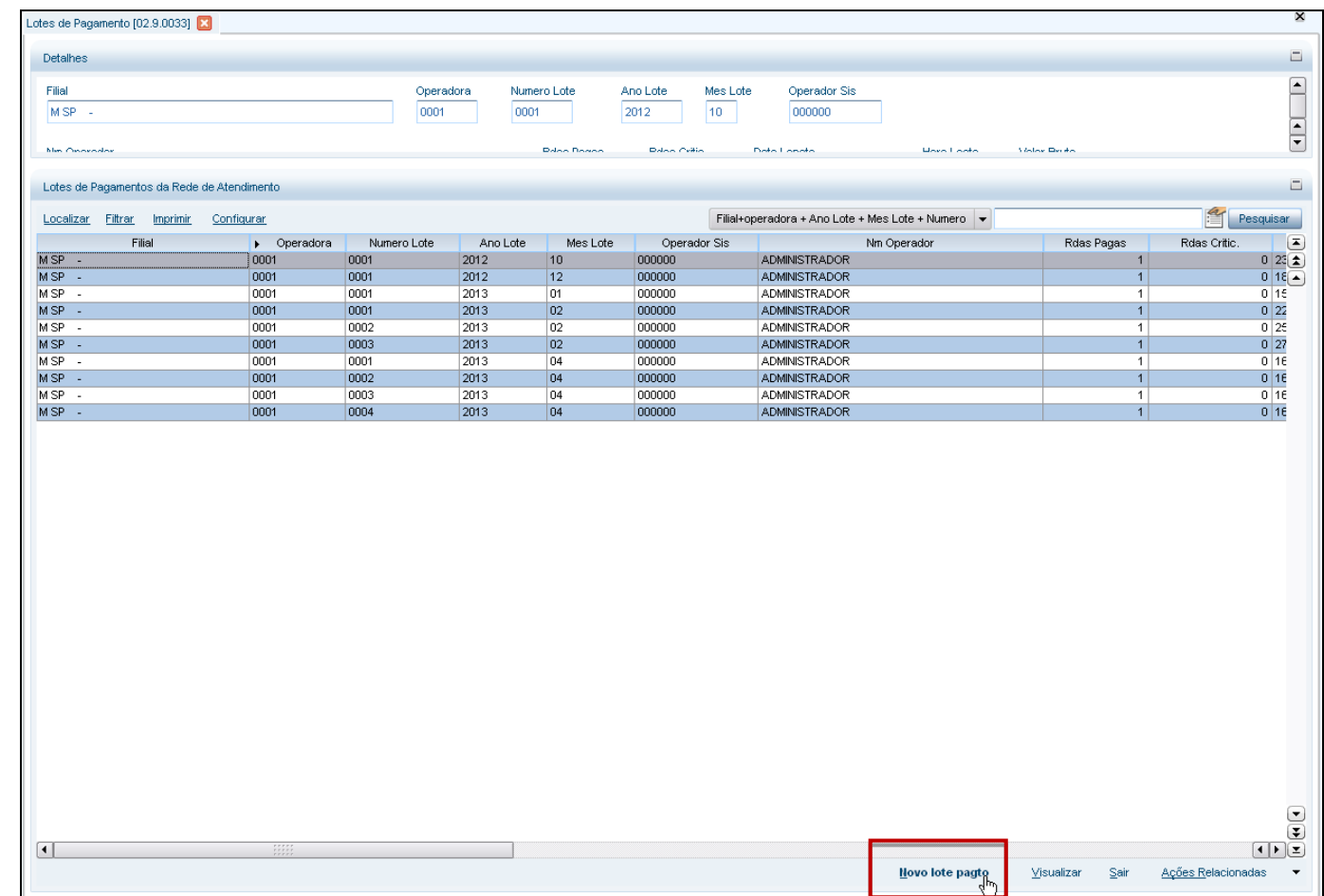

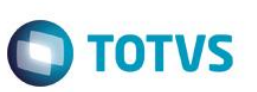

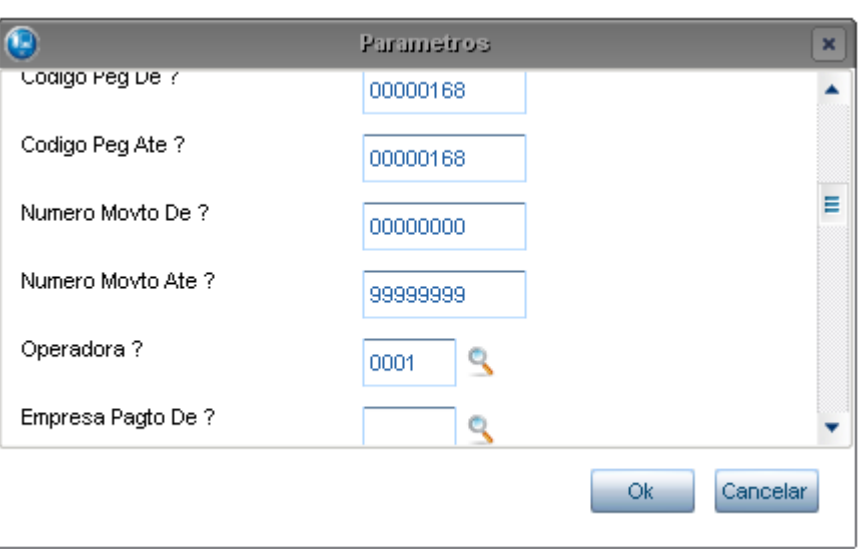

1.2 É apresentada tela para preenchimento dos parâmetros necessários para a geração do pagamento:

1.3 Confirmando, são apresentados os PRESTADORES conforme os parâmetros informados. Marque o registro desejado e acione a opção **Sld. Posic** para ser apresentado o valor a ser pago ao PRESTADOR.

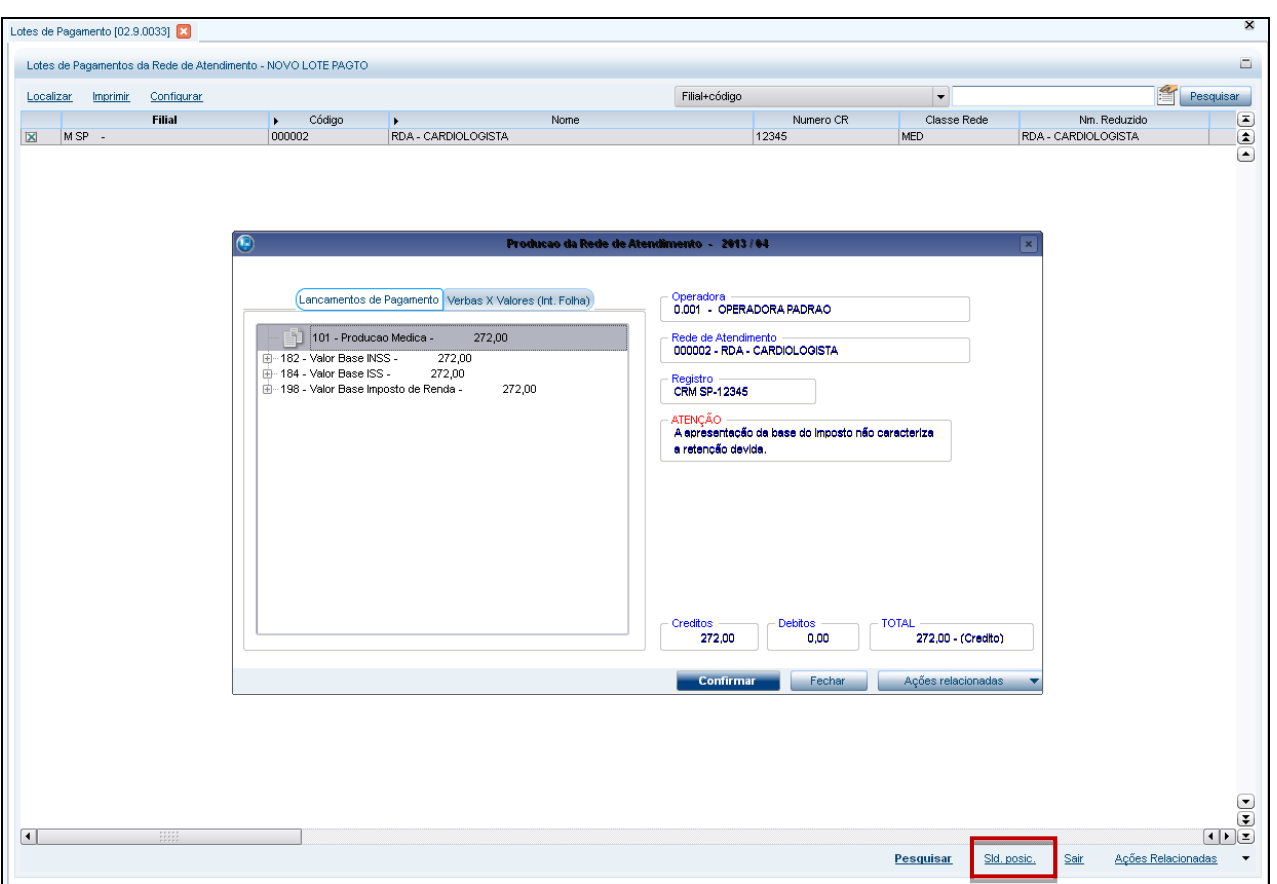

 $\overline{\bullet}$ 

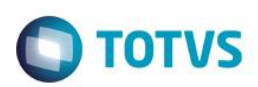

#### 1.4 Através da opção **Ações Relacionadas/ Gerar Pgto** é gerado o título a pagar.

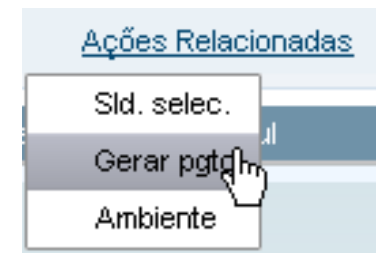

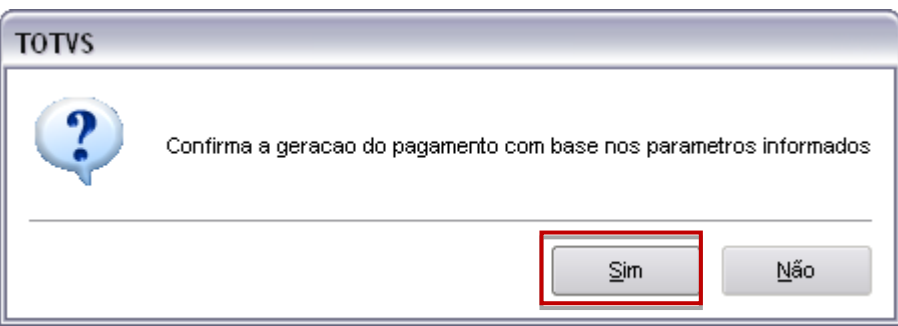

#### 1.5 Título gerado:

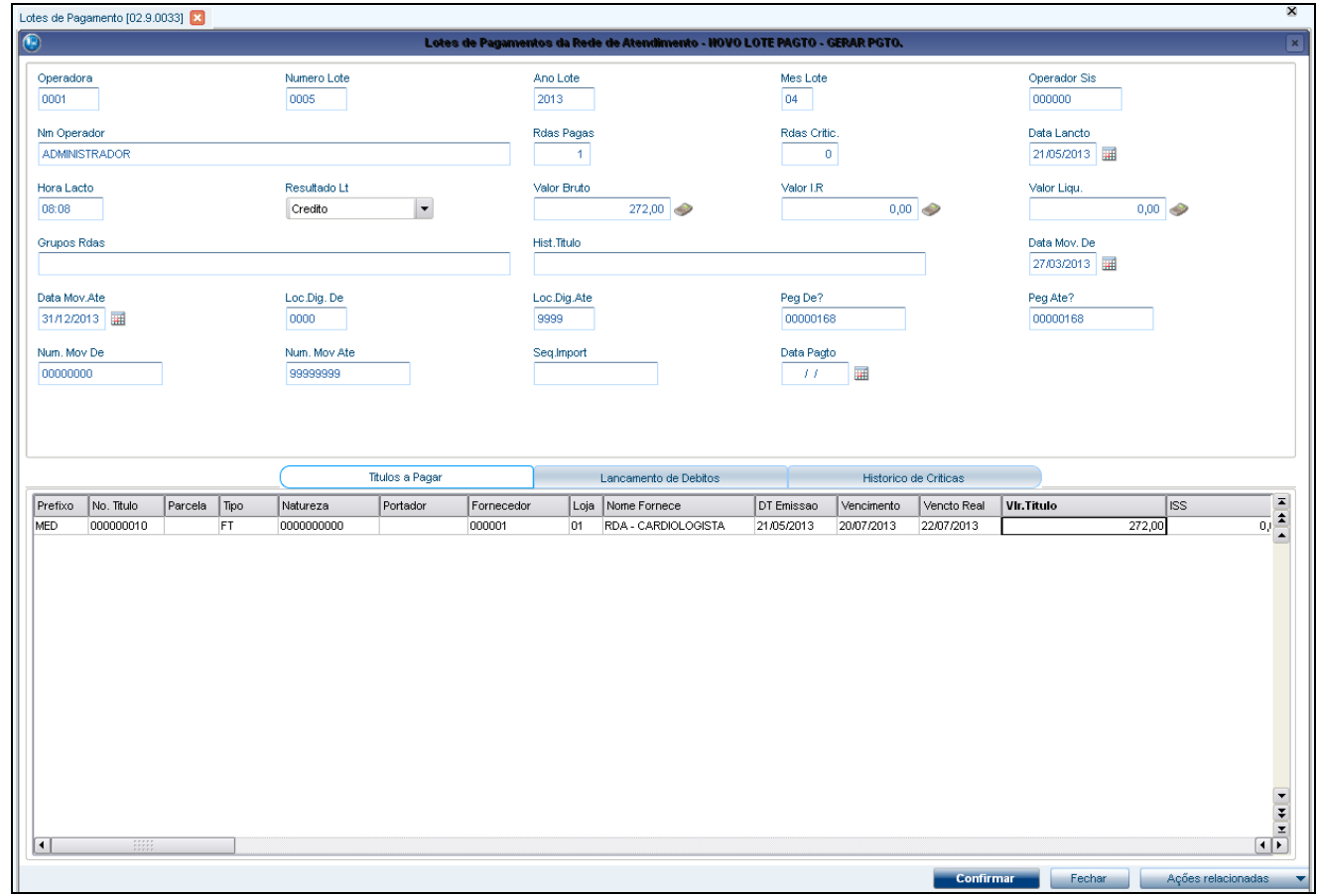

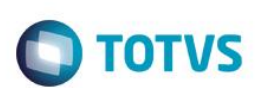

1.6 Detalhes do título:

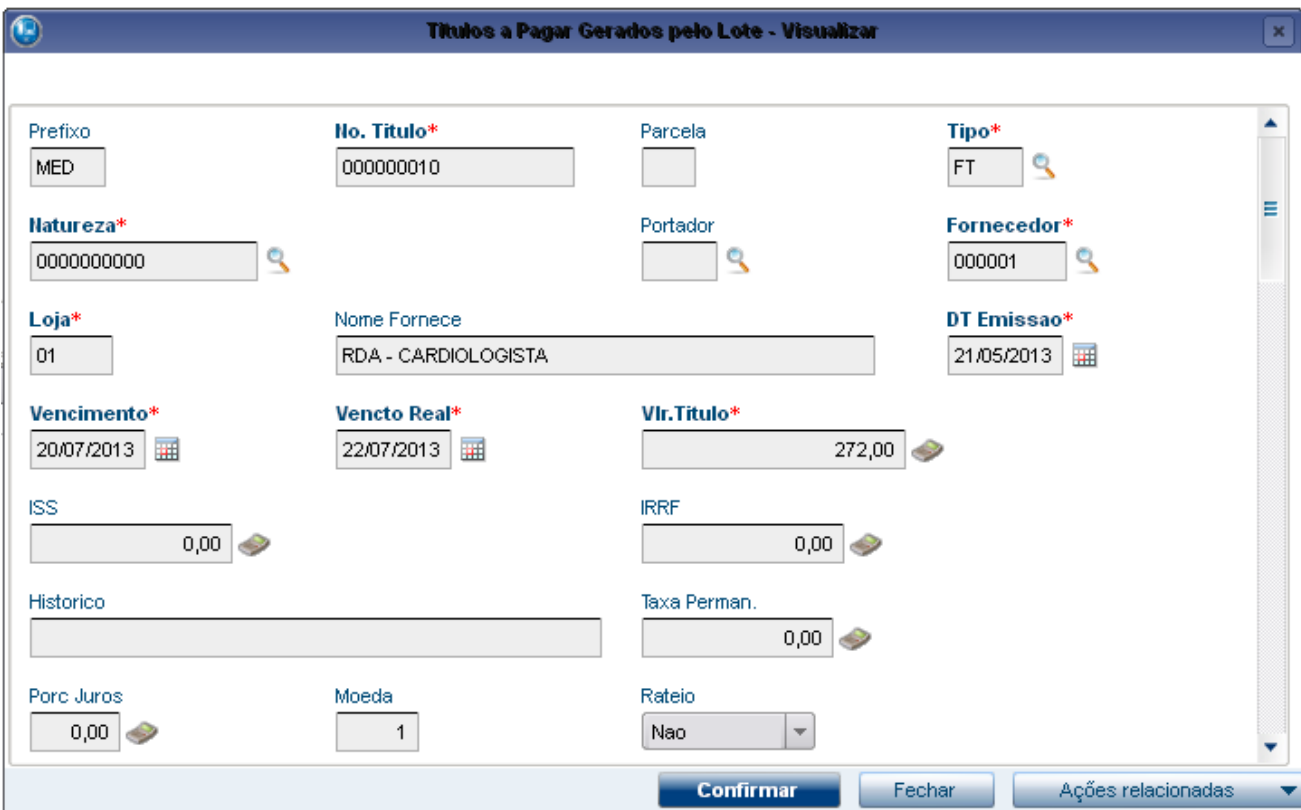

Na **Digitação de Contas** (PLSA498)...

1.7 Após a geração do lote de pagamento, as guias são alteradas para **FASE = FATURADA**:

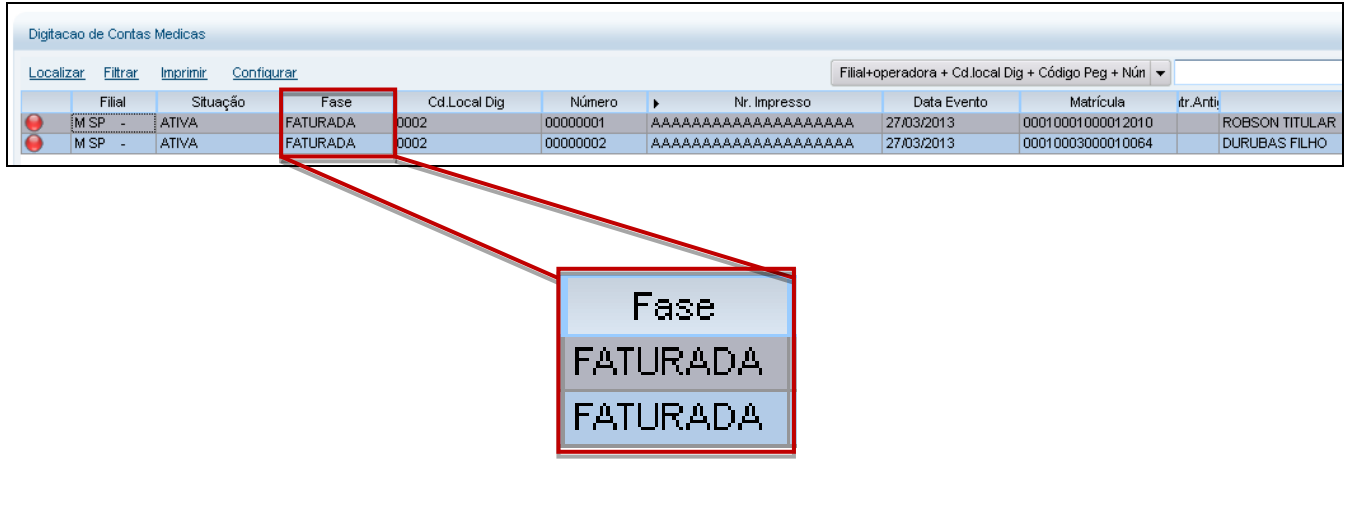

### **15. Relatórios de Pagamento**

<span id="page-48-0"></span>Após a geração do pagamento ao PRESTADOR, há relatórios no padrão TISS que podem ser gerados contendo informações da produção médica.

São eles:

**Extrato de Pagamento**: Este relatório mostra toda a movimentação referente ao prestador no período solicitado (ano/mês). A movimentação compreende as guias com seus valores e glosas, bem como débitos/créditos, apontamentos de produção, produção médica separada por pessoa física e pessoa jurídica.

**Análise de Contas Médicas**: Relatório gerado no Layout da TISS que apresenta ao prestador todas as guias executadas com seus respectivos valores e ao final, a totalização das guias. Este relatório também pode ser filtrado por período (ano/mês).

**Demonstrativo de Pagamento**: Relatório gerado no Layout da TISS que apresenta ao prestador o número da fatura de pagamento do protocolo (a que se refere essa fatura) e o valor que será pago. Também informa o meio de pagamento (carteira, crédito em conta ou boleto bancário).

**Demonstrativo de Pagamento Odontológico**: Relatório gerado no Layout da TISS que apresenta ao prestador o número da fatura de pagamento, do protocolo a que se refere essa fatura e o valor que será pago. Também informa a forma de pagamento (carteira, crédito em conta ou boleto bancário).

#### 1. No módulo Plano de Saúde, navegue pelo menu: Relatórios/ Pagamento RDA

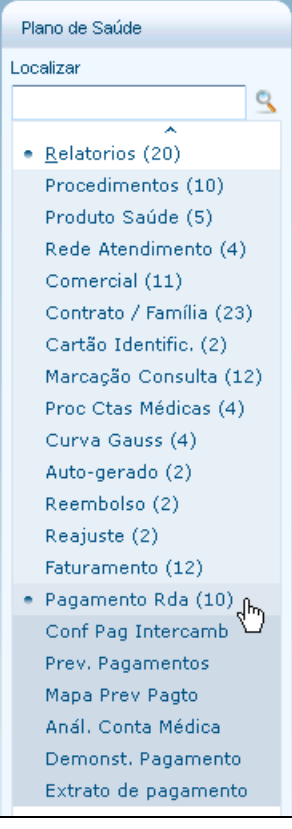

 $\ddot{\bullet}$ 

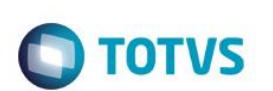

#### 2. **EXTRATO DE PAGAMENTO** (PLSRELEPM):

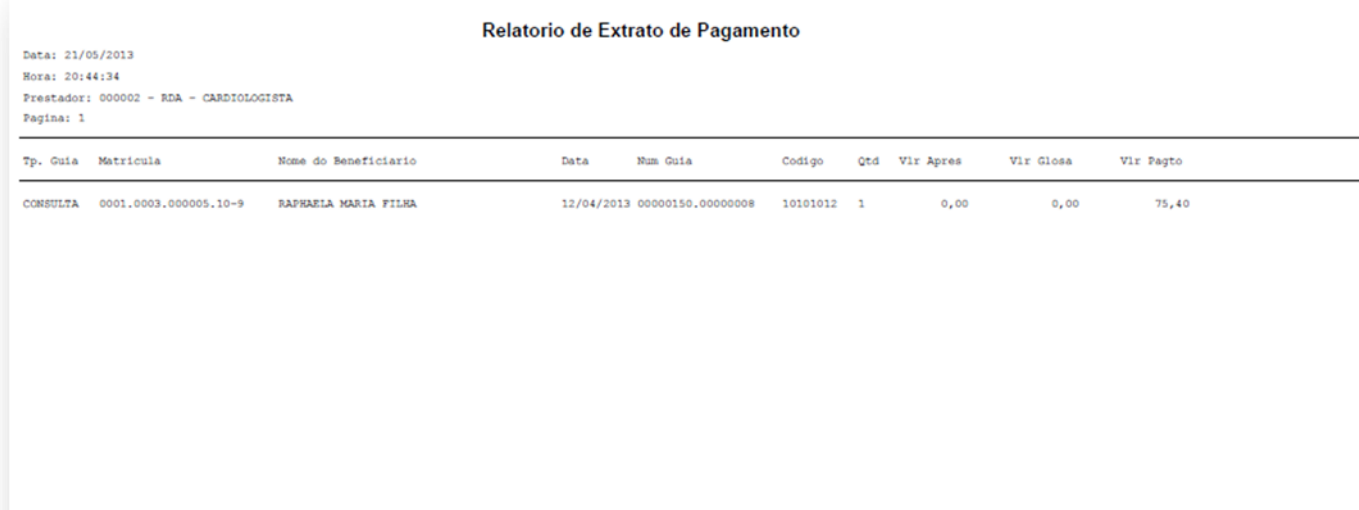

### 3. **ANÁLISE CONTAS MÉDICAS** (PLSRELDAC):

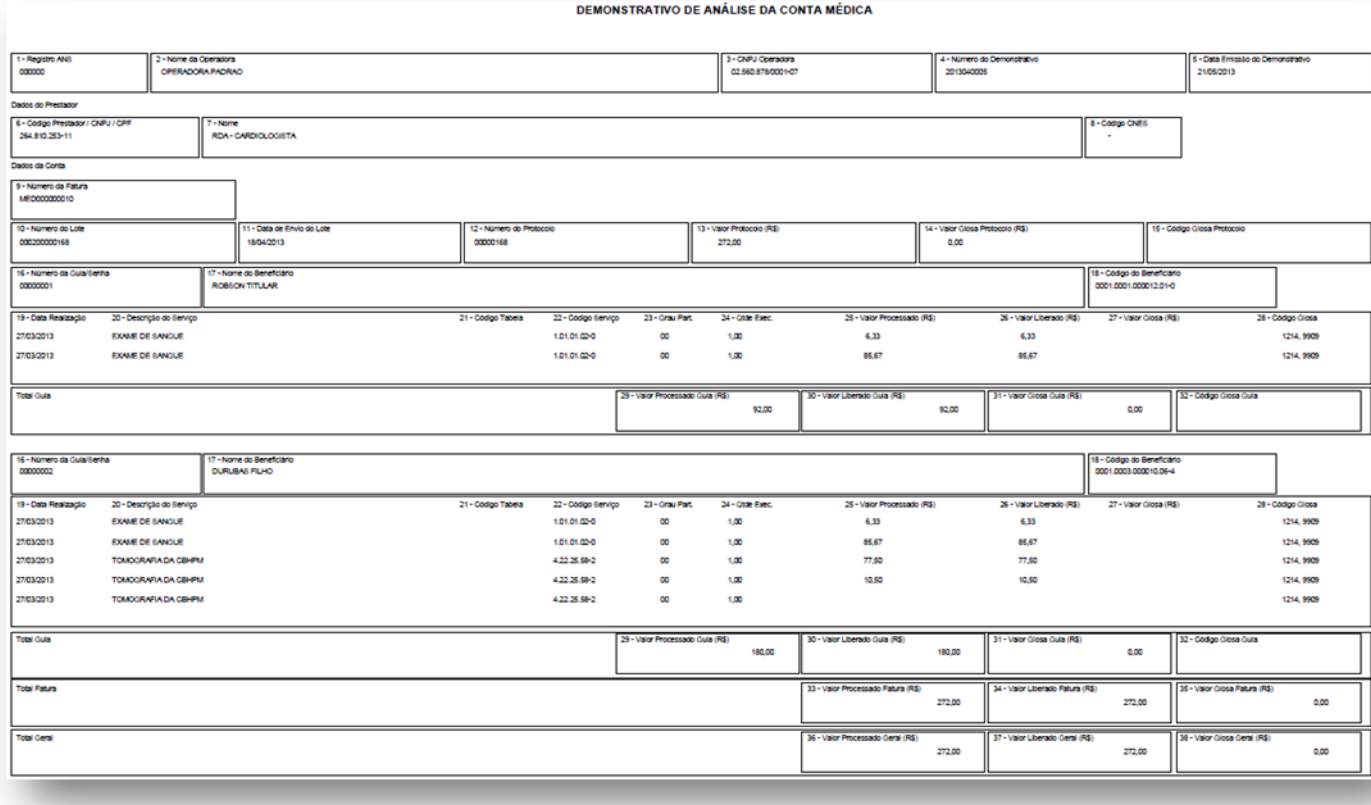

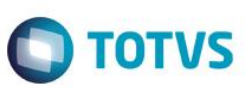

#### 4. **DEMONSTRATIVO DE PAGAMENTO** (PLSRELDPM):

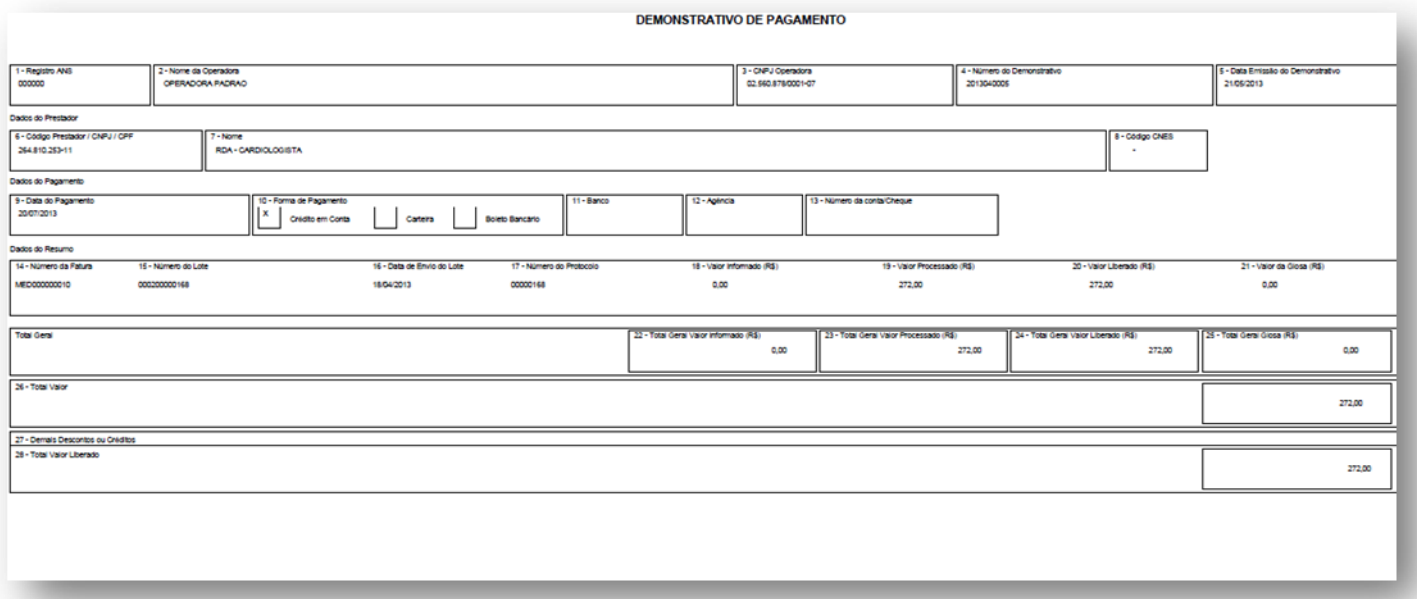

### 5. **DEMONSTRATIVO DE PAGAMENTO ODONTOLÓGICO** (PLSRELDPO):

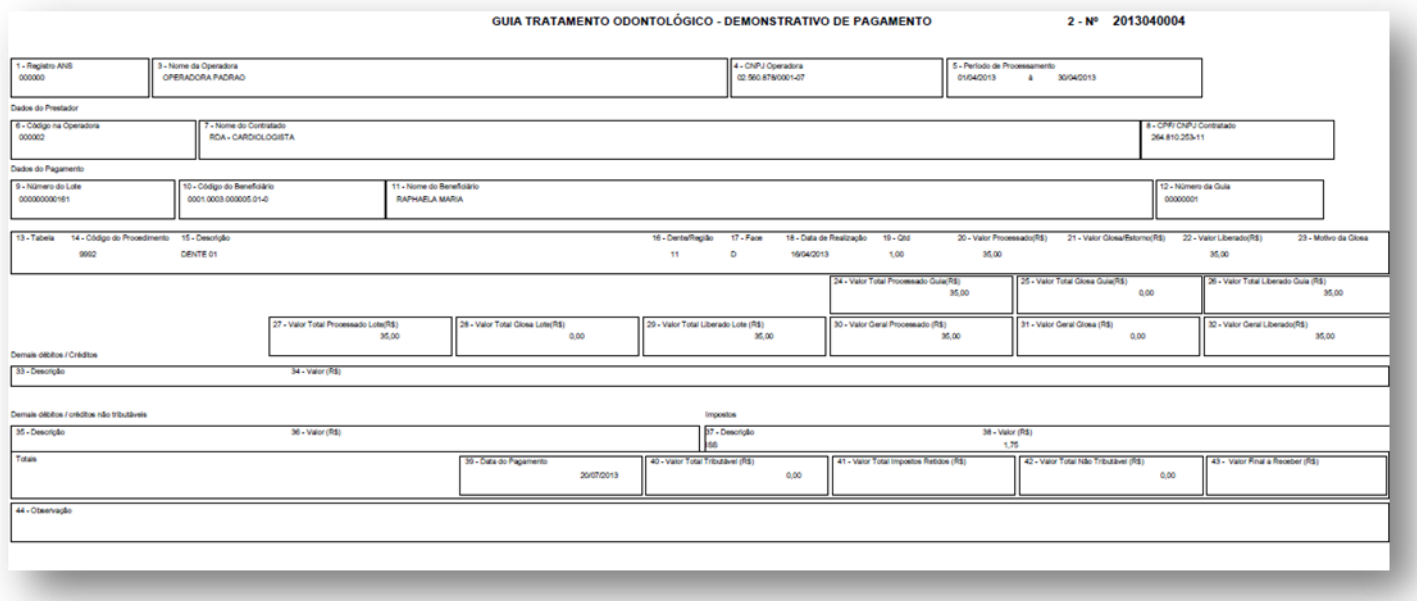

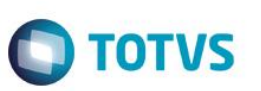

Esses relatórios também podem ser emitidos por e-mail através do Portal Plano de Saúde (Prestador):

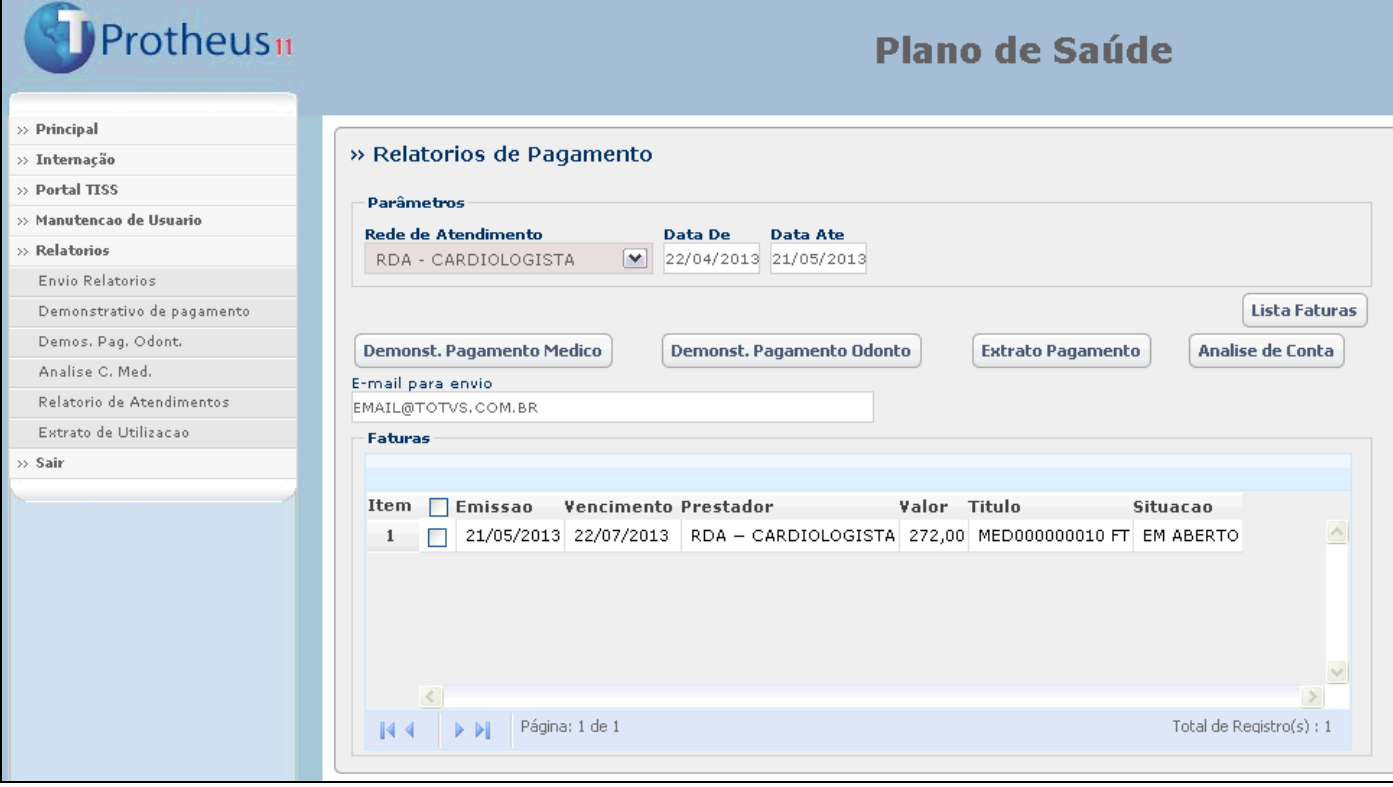